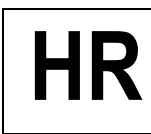

**Human Resources (HR)**

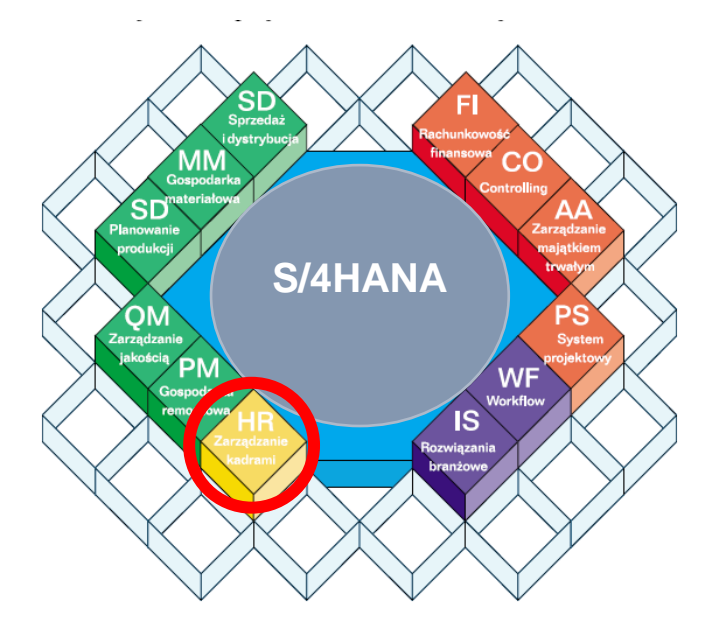

© dr Marian Krupa 2024

# AGENDA:

- **1. Przegląd funkcjonalności modułu HR w SAP S/4HANA**
- 2. Ustawienia systemowe dla HR na poziomie "Customizing"
- 3. Ustawienia systemowe parametrów na poziomie "Master Data"
- **4. Dane podstawowe w obszarze Human Resources – kartoteka personalna**
- **5. Struktura zatrudnienia w analizowanym przedsiębiorstwie**

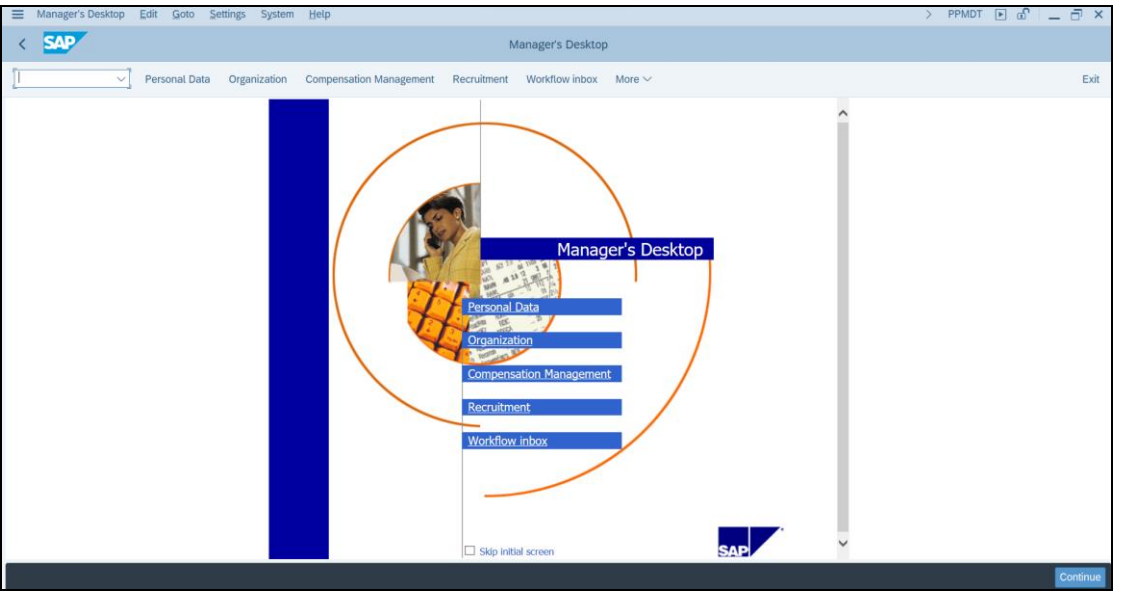

• Kokpit kierownika - transakcja **PPDT**

• Uruchom "**Personal Data**"

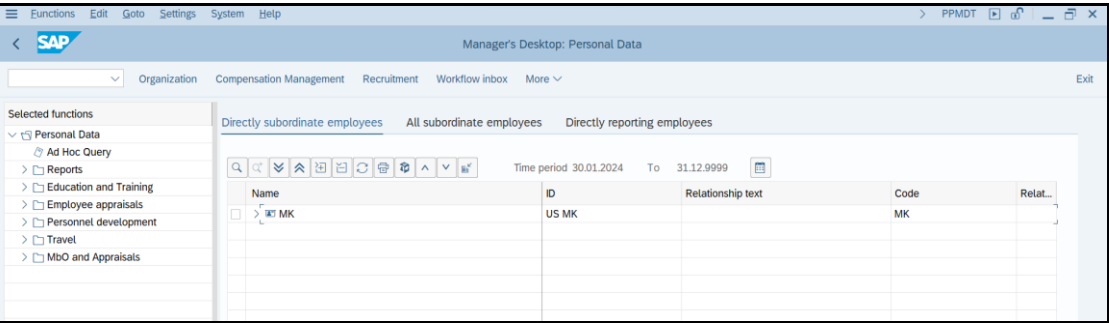

- Uruchom pozostałe zakładki
- *Exit*

# **1. Przegląd funkcjonalności modułu HR w SAP S/4HANA**

### *ćwiczenie 1a*

Kluczowe funkcje realizowane w obszarze funkcjonalnym HR w systemie SAP S/4HANA.

- Proszę zalogować się do systemu SAP odszukując na pulpicie ikonkę "**SAP logon**"
- Następnie proszę odnaleźć moduł HR (**Human Resources**)
- Proszę rozwinąć podkatalogi

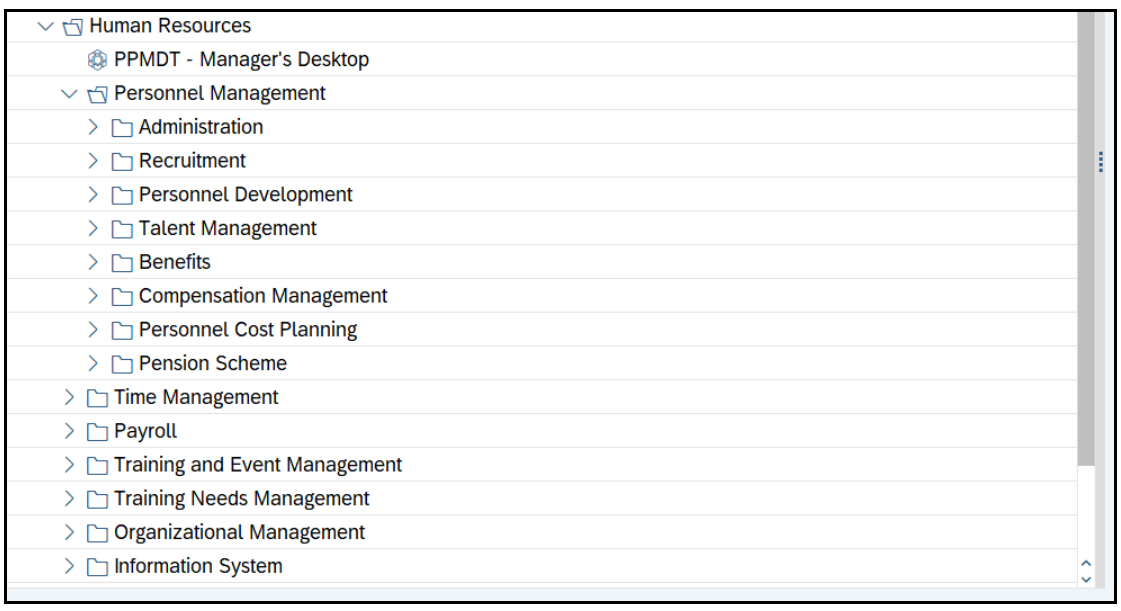

### *ćwiczenie 1b*

Przedstaw i przetłumacz kluczowe zadania w obszarze **Personnel Management**.

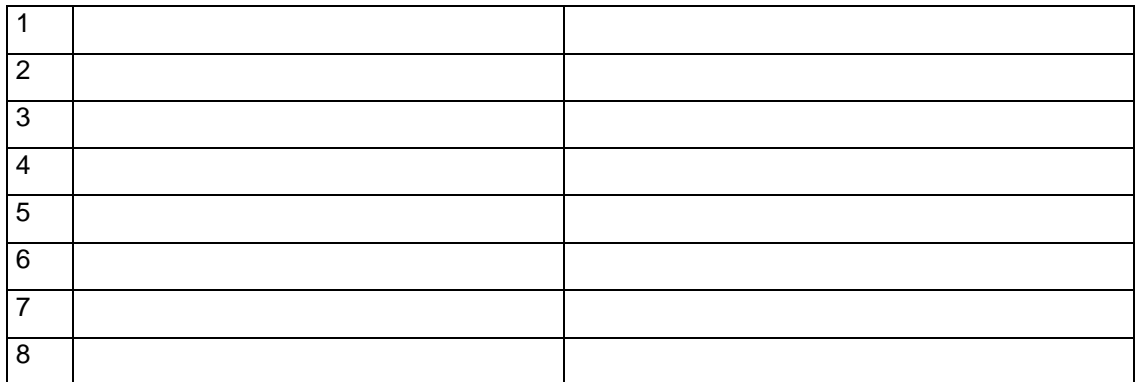

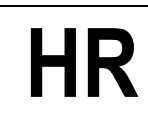

### *ćwiczenie 1c*

### Przedstaw i przetłumacz kluczowe zadania w obszarze **Recruitment**.

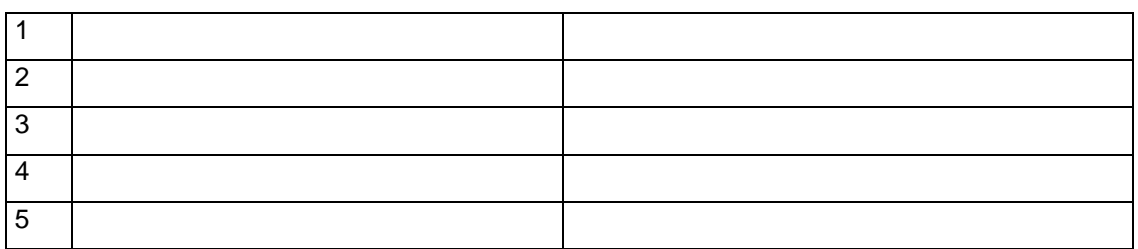

Dokonaj analizy funkcjonalnej pozostałych obszarów zadaniowych w HR – SAP S/4HANA.

### *ćwiczenie 1d*

Powróć do pierwotnego SAP Menu

### • Zaznacz ikonkę "**SAP Menu**"

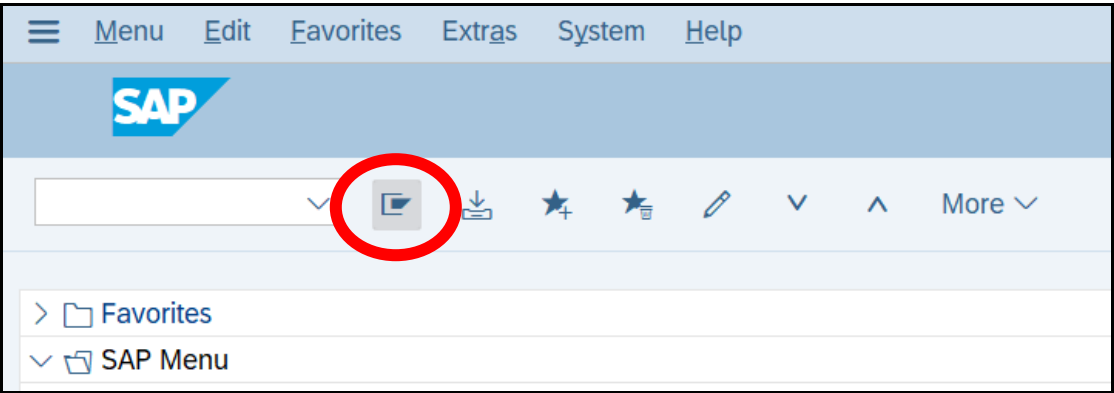

### • "Zwiń" wszystkie podkatalogi do stanu pierwotnego.

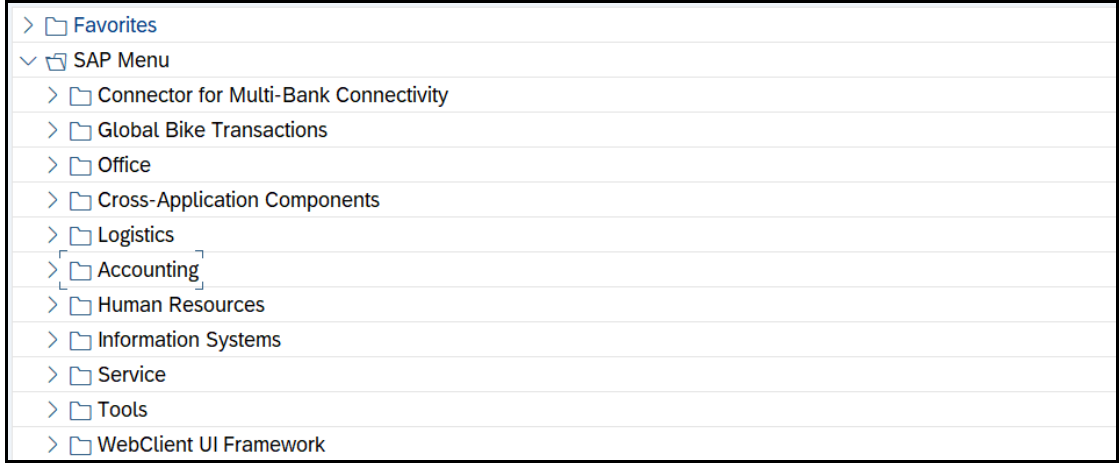

*koniec*

## 2. Ustawienia systemowe dla HR na poziomie "Customizing"

### *ćwiczenie 2a*

Dokonaj analizy ustawień na poziomie "Enterprise Structure" dla Human Resources Management – w "Definition" dla **Global Bike Group** w ramach Personal Area **Global Bike Heidelberg (HD00)**

Ścieżka dostępu: *SAP menu/ Tools/ Accelerated SAP/ Customizing/ Edit Project* - SPRO

- Wybieramy przycisk "**SAP Reference IMG**"
- Następnie z drzewa transakcyjnego wybieramy ścieżkę: *IMG/ Enterprise Structure/ Definition/ Human Resources Management/ Personnel Areas*
- *EXECUTE* **(IMG Activity)**
- Podaj dla pierwszych pięciu wpisów parametry systemowe:

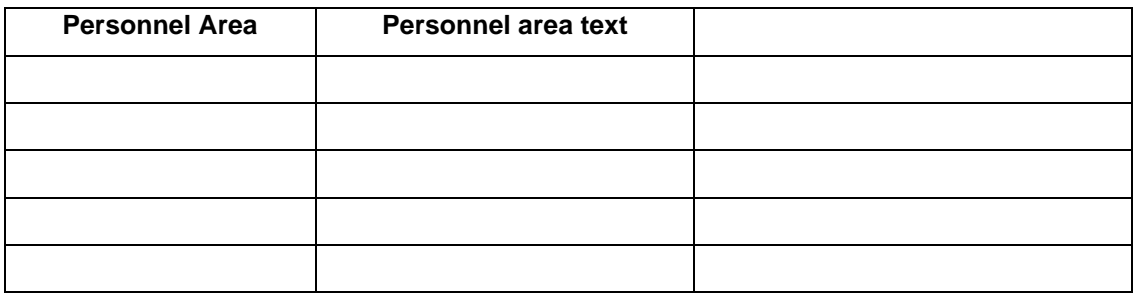

### • *EXIT (do Display Structure)*

Dokonaj analizy z tłumaczeniem dla ustawień systemowych na poziomie "**Enterprise Structure**" **/ Definition/ Human Resources Management** dla "**Employee Groups**"

• Z drzewa transakcyjnego wybieramy ścieżkę: *IMG/ Enterprise Structure/ Definition/ Human Resources Management/ Employees Groups*

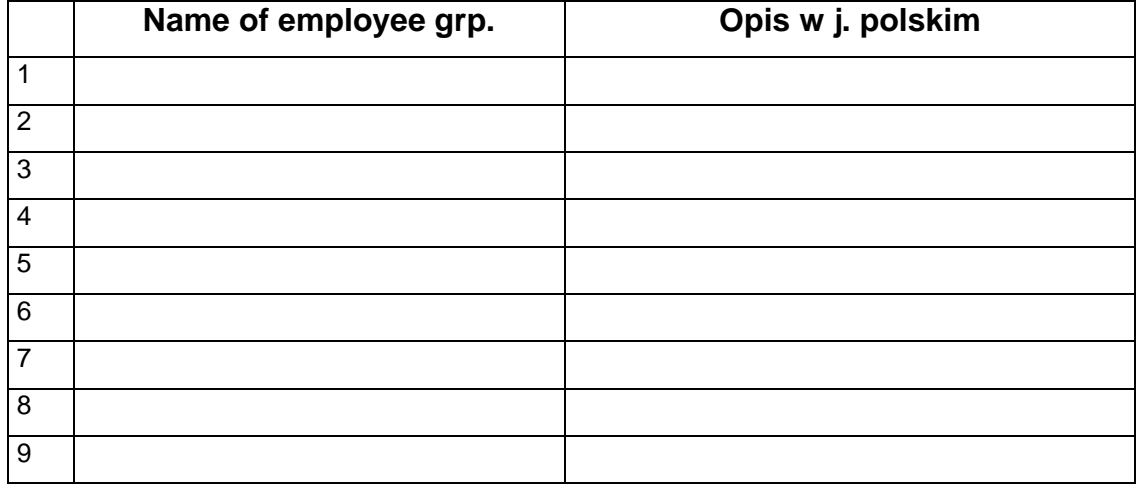

• Przedstaw i przetłumacz podane parametry:

### *ćwiczenie 2b*

Dokonaj analizy ustawień na poziomie "**Enterprise Structure**" dla **Human Resources Management –** w "Assignments".

- Z drzewa transakcyjnego wybieramy ścieżkę: *IMG/ Enterprise Structure/ Assignments/ Human Resources Management/ Assignment of Personnel Area to Company Code*
- *EXECUTE* **(IMG Activity)**
- Dokonaj analizy ustawień systemowych dla całego przedsiębiorstwa

### *ćwiczenie 2c*

Dokonaj analizy ustawień na poziomie "**IMG**" dla **Human Resources Management**.

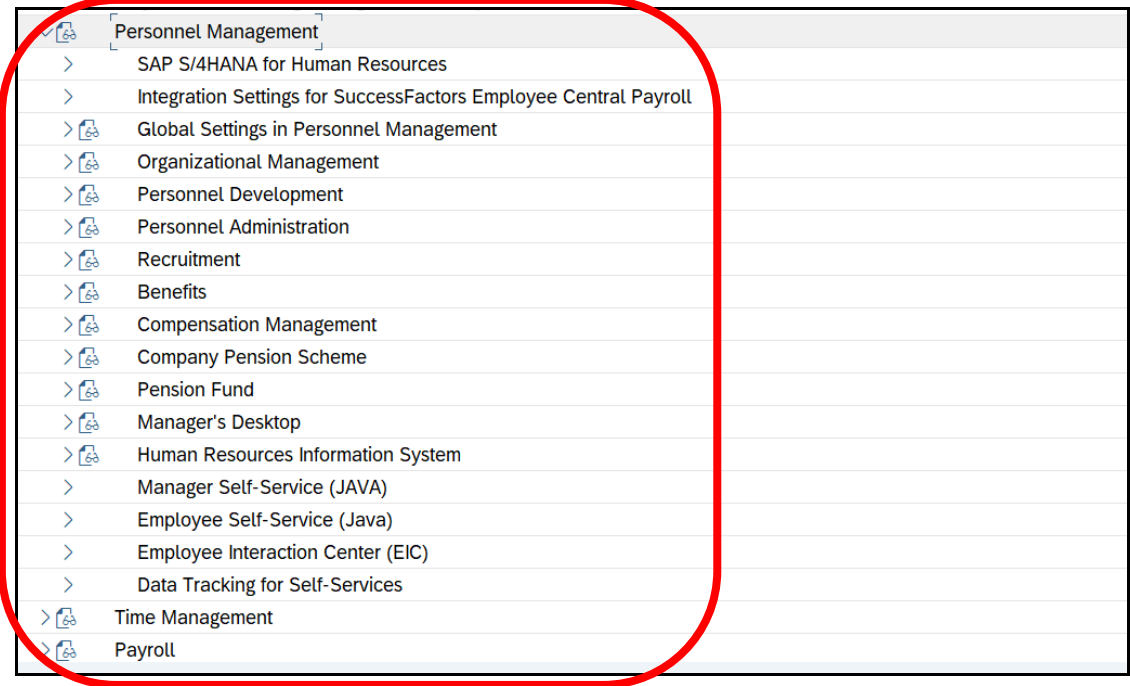

- Z drzewa transakcyjnego wybieramy ścieżkę: *IMG/ Personnel Management*
- Dokonaj analizy szczegółowych ustawień systemowych dla HR
- *EXIT*

### **3. Ustawienia systemowe parametrów na poziomie "Master Data"**

### *ćwiczenie 3a*

Przedstaw ustawienia systemowe dla parametrów: "Dział".

- Wyświetl bieżące ustawienia w systemie SAP w zakresie struktury organizacyjnej transakcja PPOSE
- Sprawdź obiekty w zakresie utworzonej struktury HR dla "**Global Bike Group**":

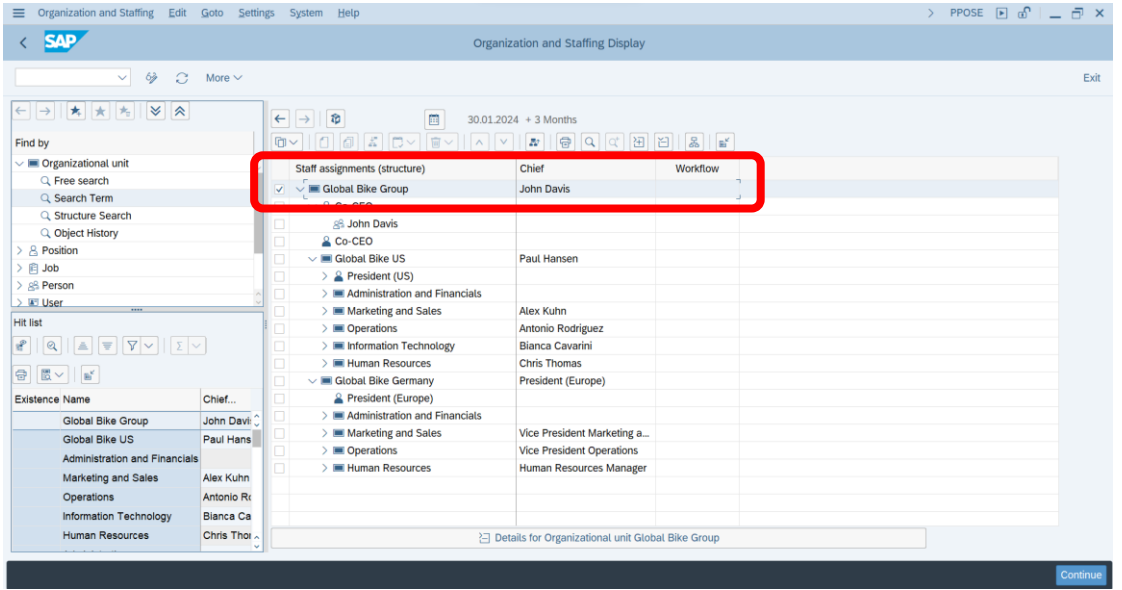

Przedstaw ustawienia systemowe dla parametrów: "**Dział / Jednostka organizacyjna**".

Ścieżka dostępu: *SAP menu/ Human Resources/ Personnel Management/ Administration/ Settings/ Current Settings*

• Wybierz transakcję "**Define Organizational Units**"

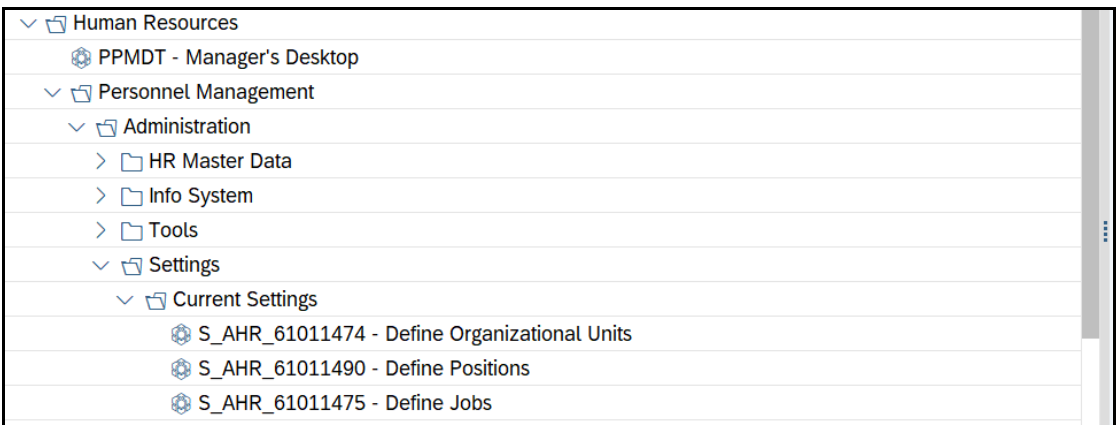

• Dokonaj analizy istniejących wpisów

### *ćwiczenie 3b*

Przedstaw ustawienia systemowe dla parametrów: "Stanowisko" / "Position".

Ścieżka dostępu: *SAP menu/ Human Resources/ Personnel Management/ Administration/ Settings/ Current Settings*

• Wybierz transakcję "**Define Positions**"

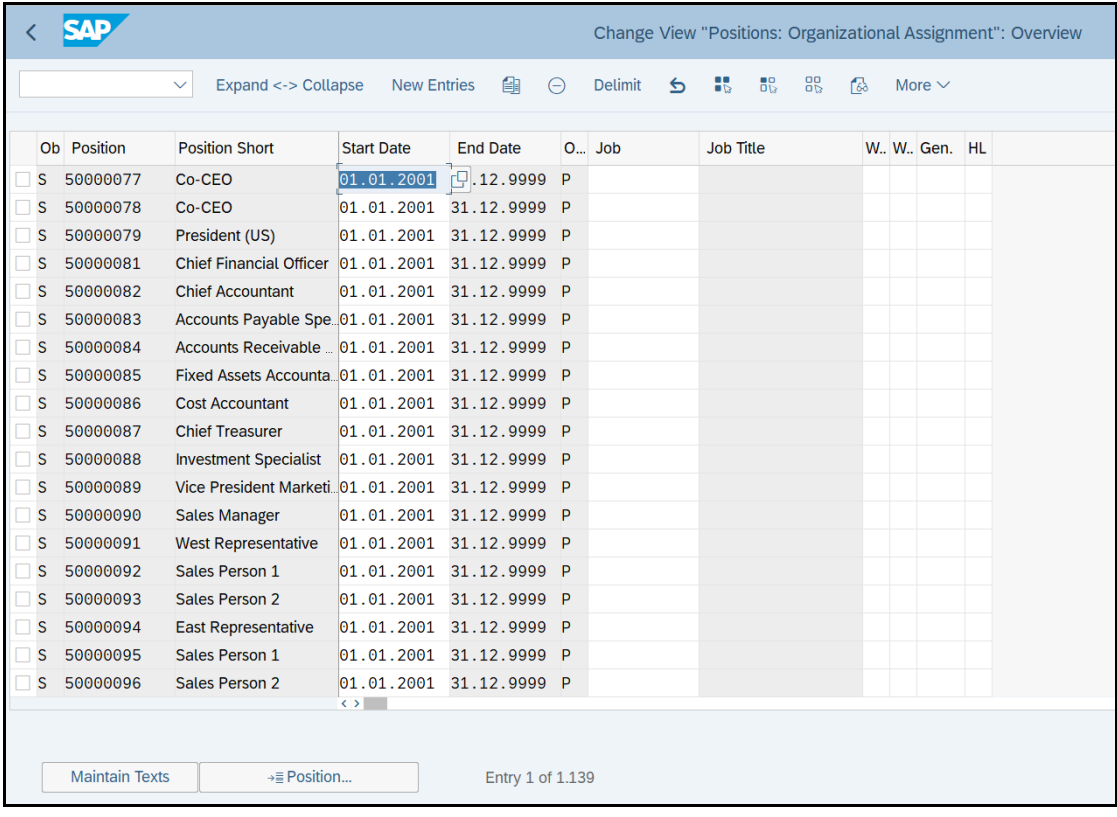

- Dokonaj analizy parametrów "**A**" i "**S**" dla pierwszej kolumny w wyszukiwarce "**Object type text**"
- *EXIT*

#### *ćwiczenie 3c*

Przedstaw ustawienia systemowe dla parametrów: zawód/kategoria wykonywanej pracy.

Ścieżka dostępu: *SAP menu/ Human Resources/ Personnel Management/ Administration/ Settings/ Current Settings*

- Wybierz transakcję "**Define Jobs**" i następnie "**Job titles**"
- Podaj "**Job Key**" dla nauczyciela akademickiego: ........................................
- Oraz podaj zakres czasowy dla tego rekordu: ..................................................
- *EXIT*

*koniec*

### **4. Dane podstawowe w obszarze HR – kartoteka personalna**

### *ćwiczenie 4a*

Przedstaw dane personalne dla wybranego pracownika (rekordu / kartoteki).

/ kartoteki

Ścieżka dostępu: *SAP menu/ Human Resources/ Personnel Management/ Administration/ HR Master Data/ Display* – transakcja PA20

• W wyszukiwarce wpisz dla "Person" "**\***" lub podaj imię i nazwisko "**John Davis**"

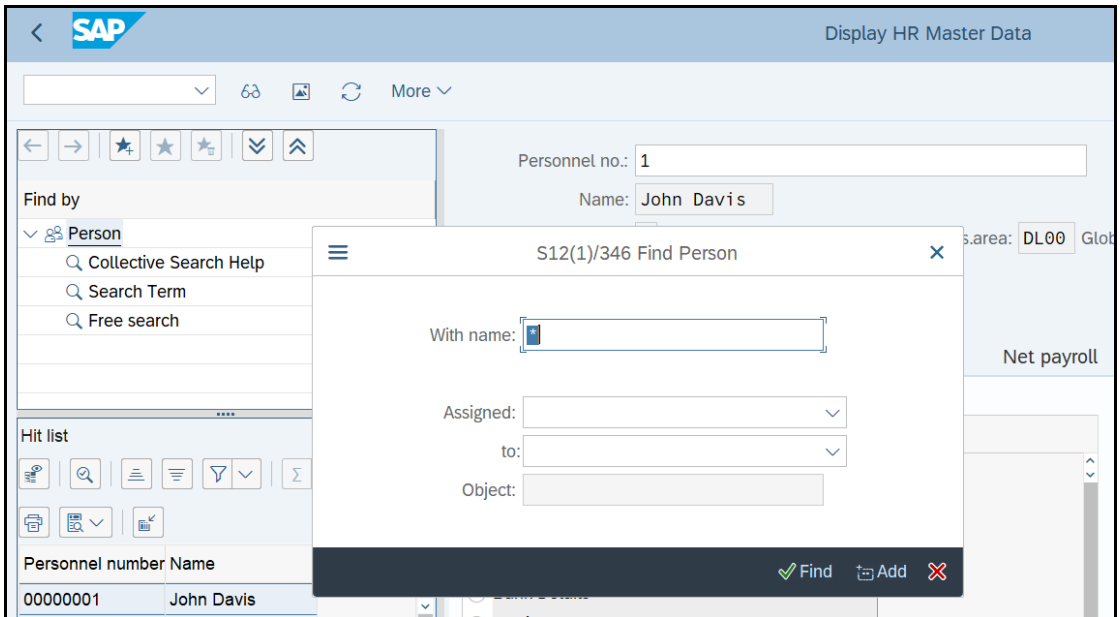

### • *ENTER*

• Wyświetl kartotekę wybranego pracownika

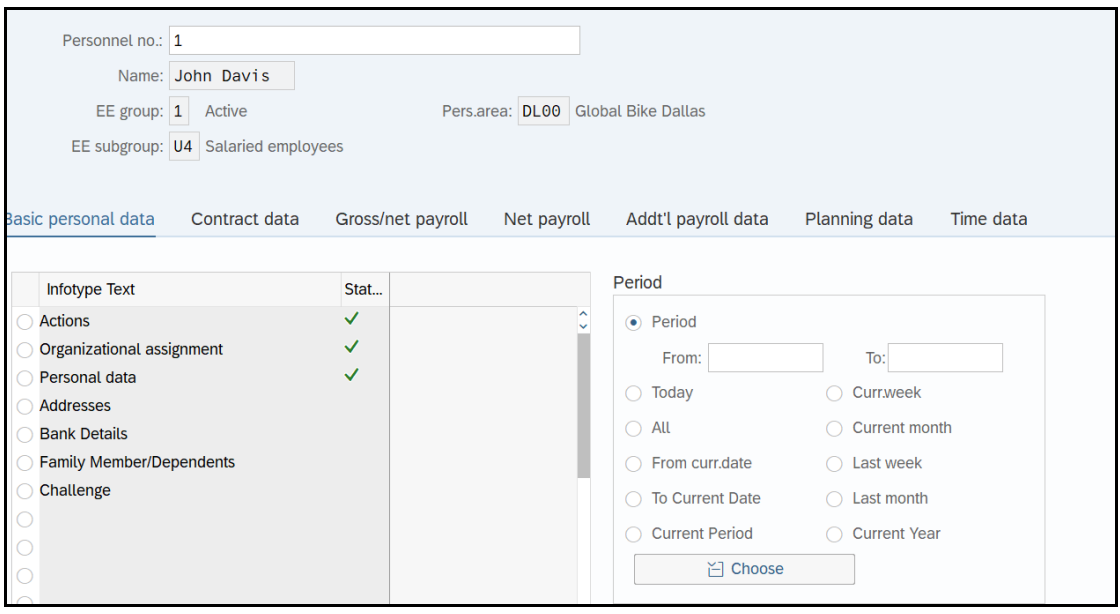

• Za pomocą ikonki "Display" podaj następujące dane dla wybranych "Infotypów":

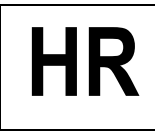

- **Actions**
- **Personal Data**

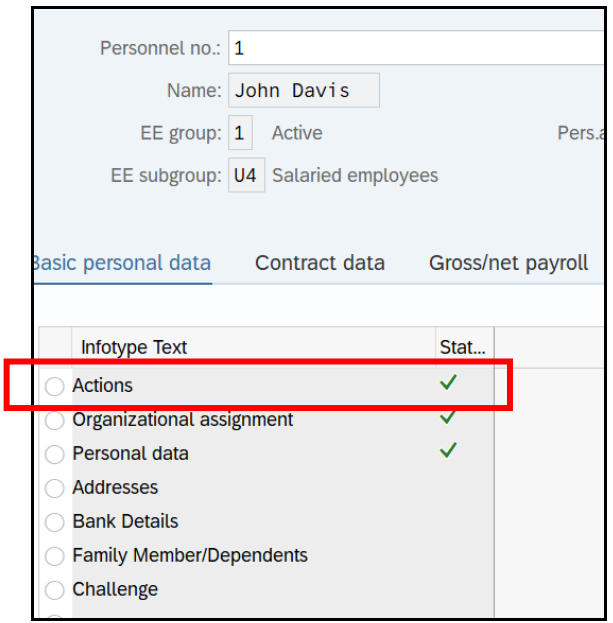

• Wyświetl

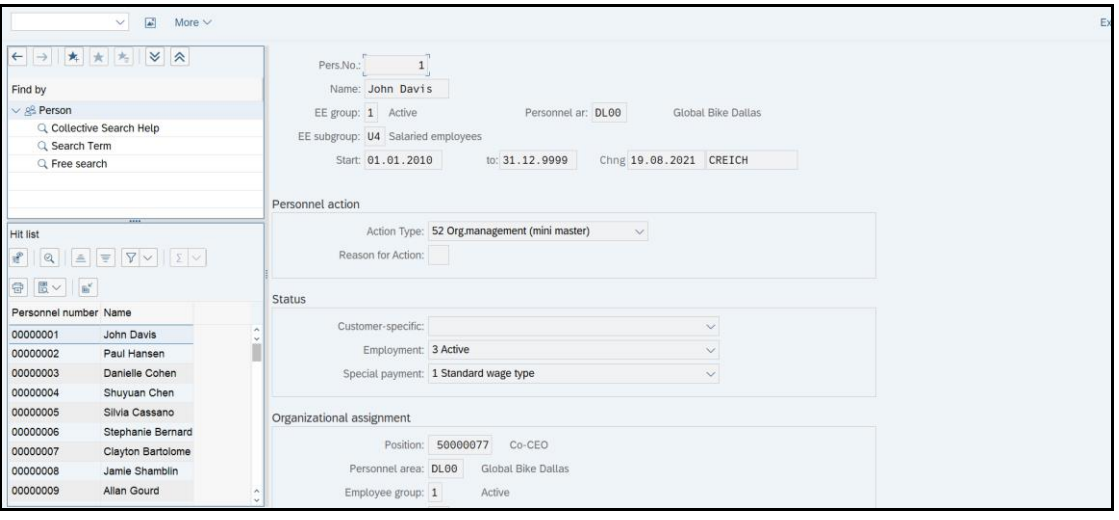

### **UWAGA: Pozostań w tym samym ekranie!**

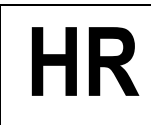

### *ćwiczenie 4b*

*EXIT*

Podaj jakie jest przyporządkowanie strukturalne (**Organizational Assignment**) danego pracownika.

- Zaznacz przycisk "**Organizational Assignment**"
- Następnie wybierz przycisk "Org. Structure"

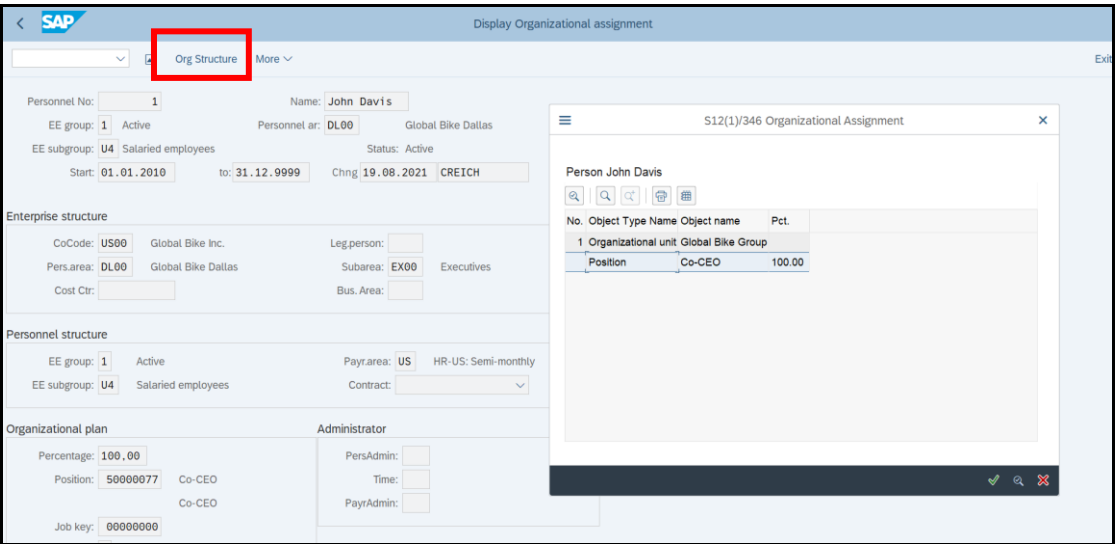

Następnie zaznacz "Position" i wybierz ikonkę "Choose" lub funkcję F<sup>2</sup>

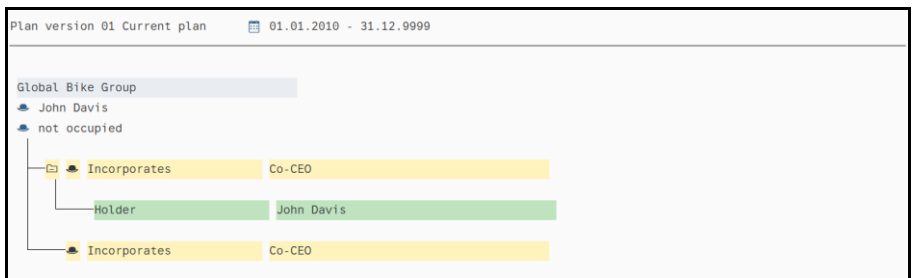

- Rozwiń dane szczegółowe dla danego pracownika kliknij x2 na wybraną pozycję
- Podobne działanie wykonaj dla parametru "**Job**"
- Zaznacz ikonkę "Structural Graphics" i wyświetl fragment schematu struktury organizacyjnej

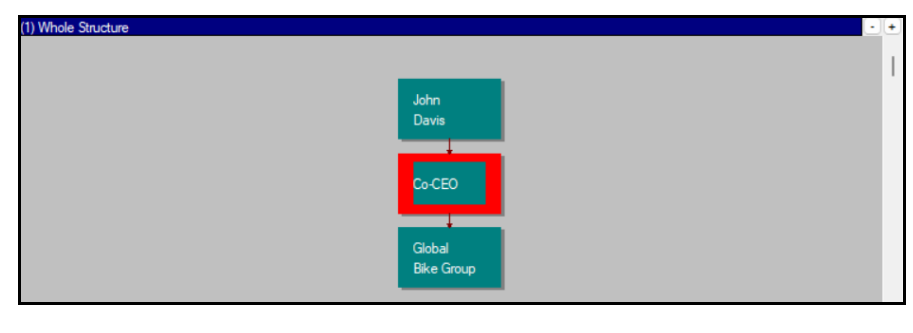

*koniec*

### **5. Struktura zatrudnienia w analizowanym przedsiębiorstwie**

### *ćwiczenie 5a*

Wyświetl kartotekę dla wybranego pracownika za pomocą wyszukiwarki "Free Search".

#### Ścieżka dostępu: *SAP menu/ Human Resources/ Personnel Management/ Administration/ HR Master Data/ Display* – transakcja PA20

• W wyszukiwarce obok pola "**Person**" wybierz zakładkę "**Free Search**"

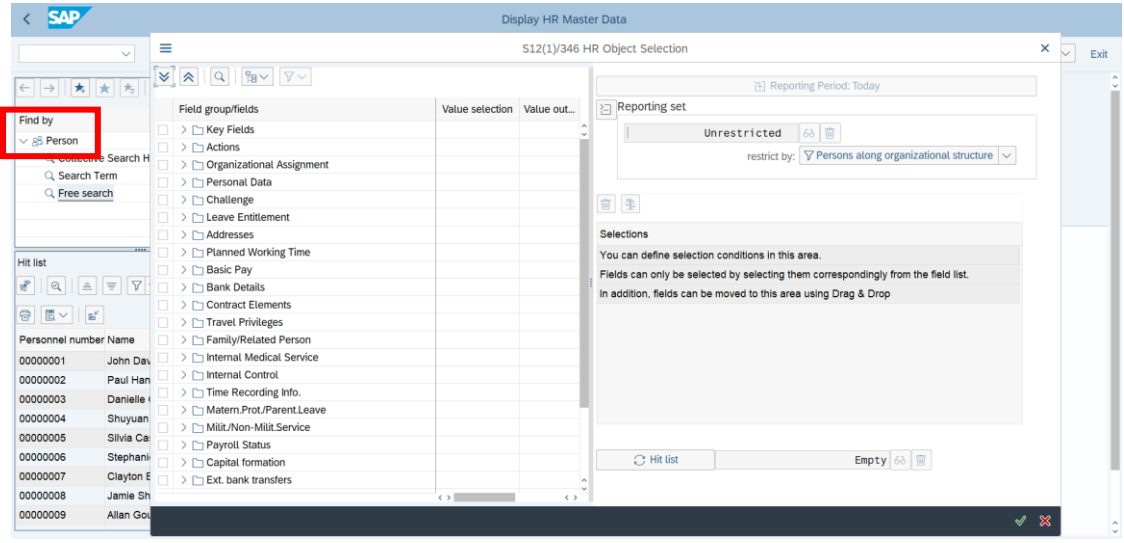

• Zaznacza "Key Fields" i podaj numer personalny danej kartoteki,np. "1".

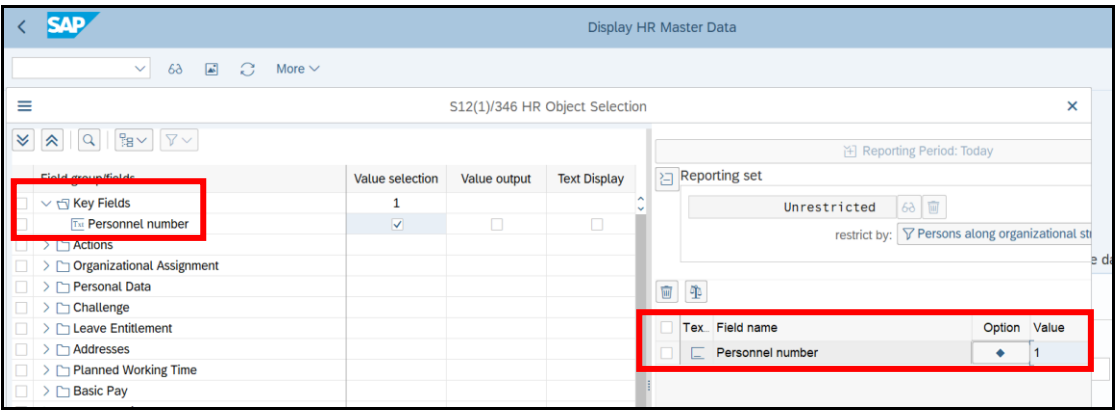

- *ENTER*
- *EXIT*

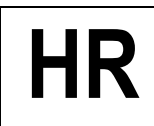

### *ćwiczenie 5b*

Przedstaw listę działów (**organizational unit**).

• Transakcja "S\_AHR\_61011474"

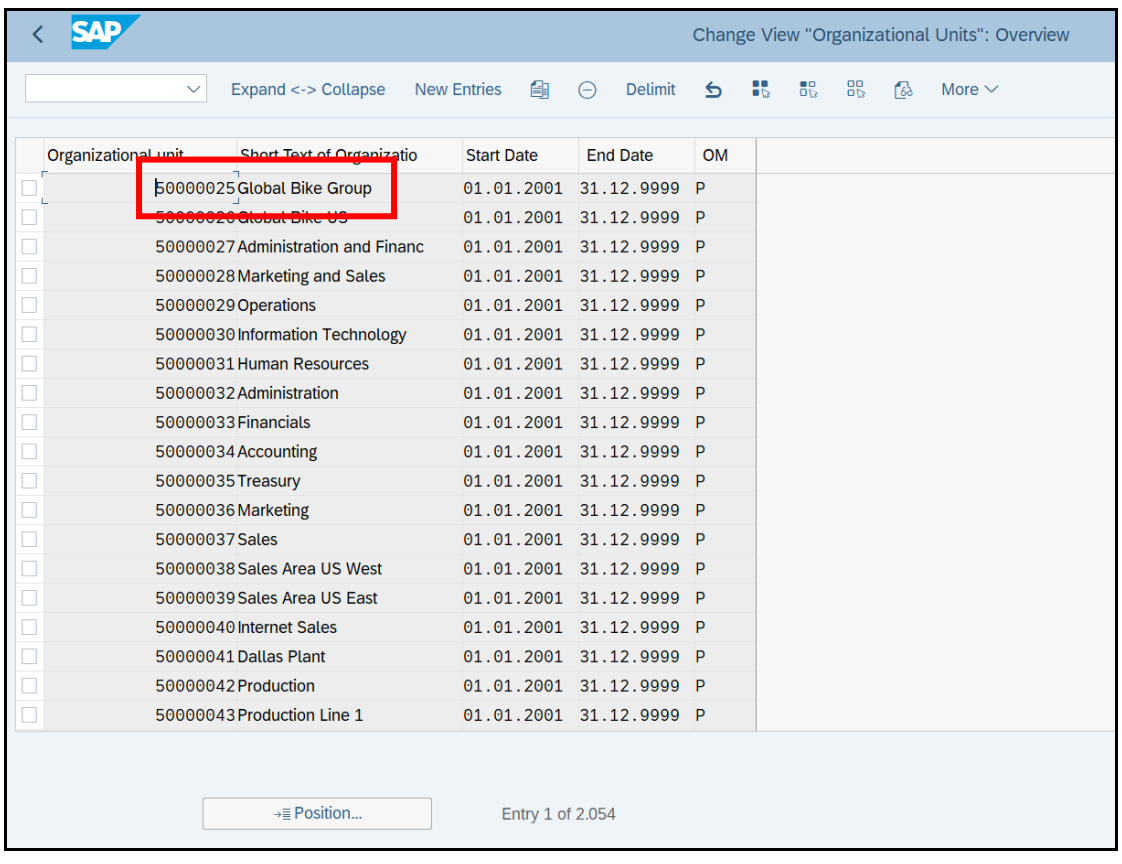

### *ćwiczenie 5c*

Przedstaw pracowników Global Bike Group w zarządzie firmy.

### • Transakcja **PPOSE**

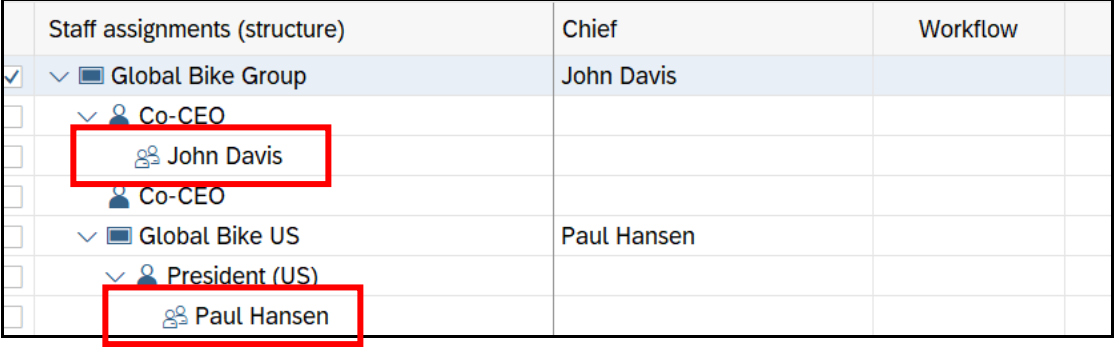

• *EXIT*

# **Ćwiczenia: HR2**

**Ćwiczenia przeglądowe z funkcjonalności modułu HR S/4HANA**

## AGENDA:

- **1. Realizacja procesu rekrutacji – poszukiwanie nowego pracownika**
- **2. Zatrudnienie nowego pracownika – tworzenie nowej kartoteki pracowniczej**
- **3. Opracowywanie indywidualnego planu rozwoju dla wybranego pracownika**

### *Scenariusz:*

*Dział personalny dla jednostki organizacyjnej Global Bike Group otrzymał zlecenie zatrudnienia nowego pracownika.* UWAGA: prace realizujemy "Personal Area" **Global Bike Heidelberg (HD00)** 

### *Zadanie:*

*W tym celu należy przy pomocy systemu SAP S/4HANA w module HR przeprowadzić proces rekrutacji, zatrudnienia i opracowania indywidualnego planu rozwoju dla wybranego pracownika.*

# **1. Realizacja procesu rekrutacji – poszukiwanie nowego pracownika**

### *ćwiczenie 1a*

Utwórz w strukturze zatrudnienia nowe – wolne miejsce pracy, tzw. "etat" – "Vacancy".

Ścieżka dostępu: *SAP menu/ Human Resources/ Organizational Management/ Organizational Plan/ Organization and Staffing/ Create - transakcja* **PPOCE** 

- Uruchom transakcję PPOCE
- Podaj zakres dat od dzisiaj
- *ENTER*
- W polu "**Find by**" kliknij "**Structure Search**"
- Wybierz dowolny dział i komórkę, w którym chcesz stworzyć nowe stanowisko

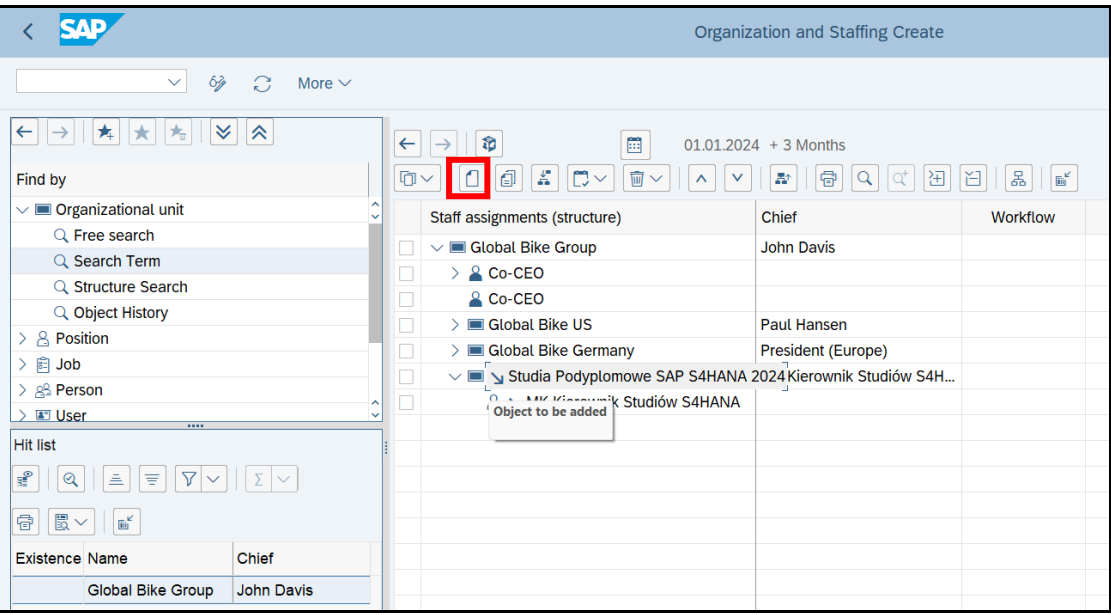

• Następnie kliknij na ikonkę "Create" i poprzez ikonkę "Create Position" utwórz nowe stanowisko / etat w strukturze organizacyjnej.

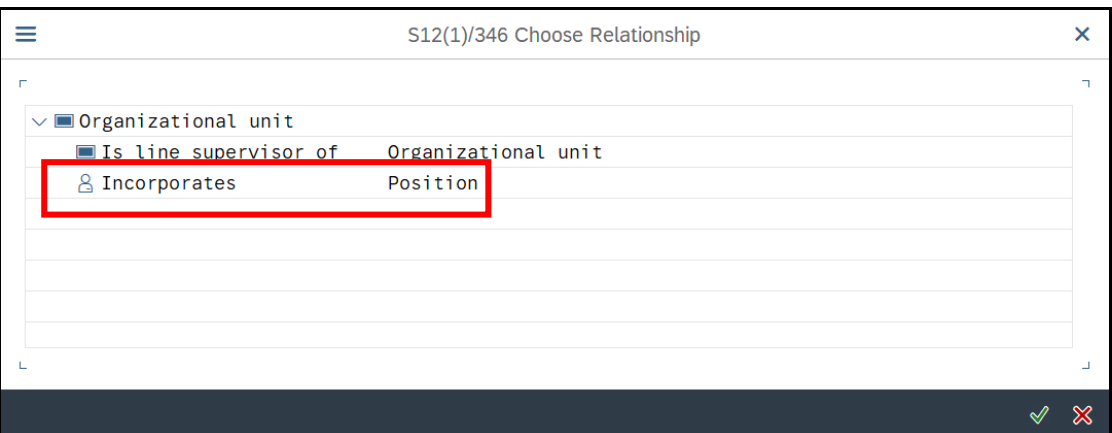

- $\bullet$  UWAGA: zaznacz typ stanowiska "Head / Staff"
- Po wypełnieniu wszystkich obowiązkowych pól w zakładkach zapisz
- *SAVE*

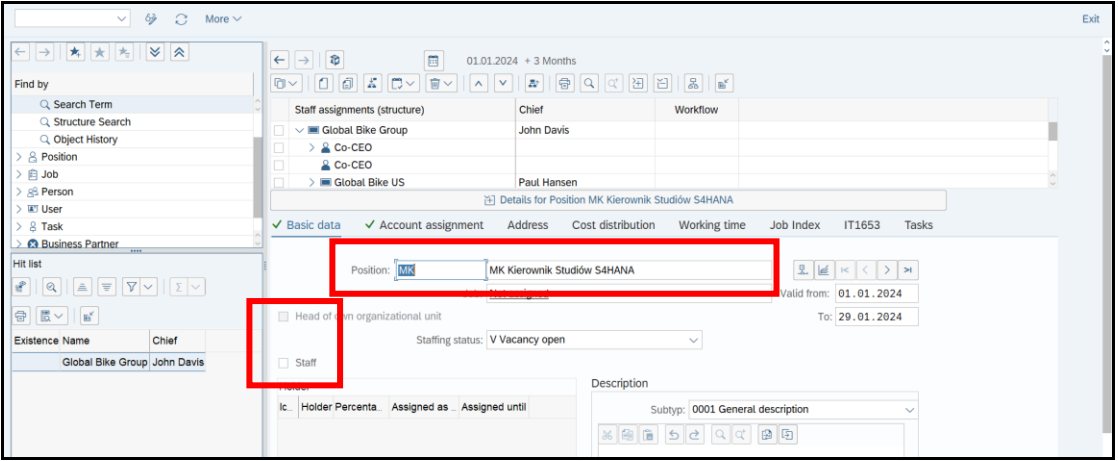

Wprowadź dla utworzonego stanowiska wymagane kwalifikacje.

- Transakcja **PPPM**
- Poprzez "karteczkę" / Create wprowadź wymagane kwalifikacje

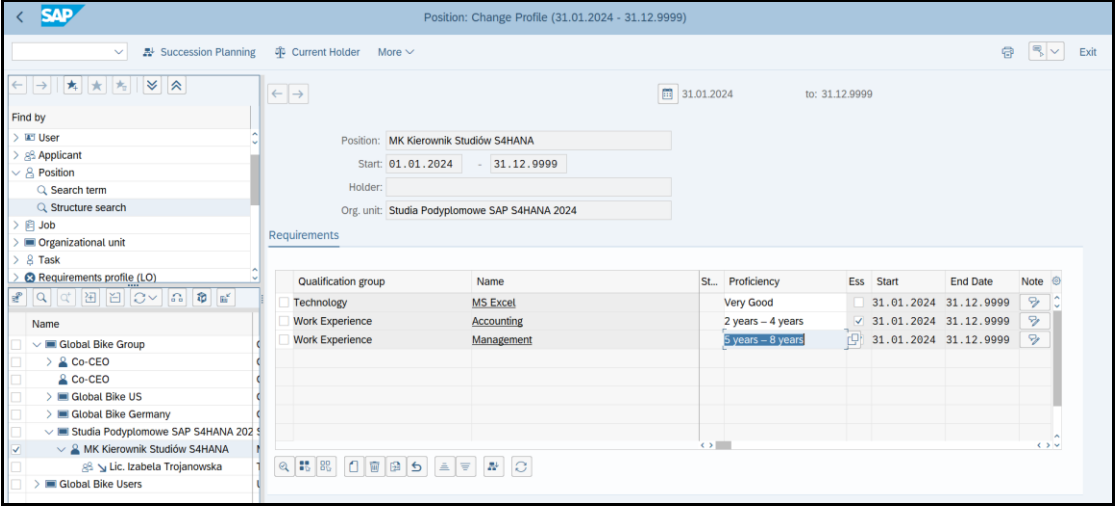

Sprawdź w strukturze nowe stanowisko pracy – status wakat.

Ścieżka dostępu: *SAP menu/ Human Resources/ Organizational Management/ Organizational Plan/ Organization and Staffing/ Display - transakcja* **PPOSE** 

- Uruchom transakcję PPOSE
- Podaj numer nowego stanowiska "**vacancy**": ........................................... (**!!!**)

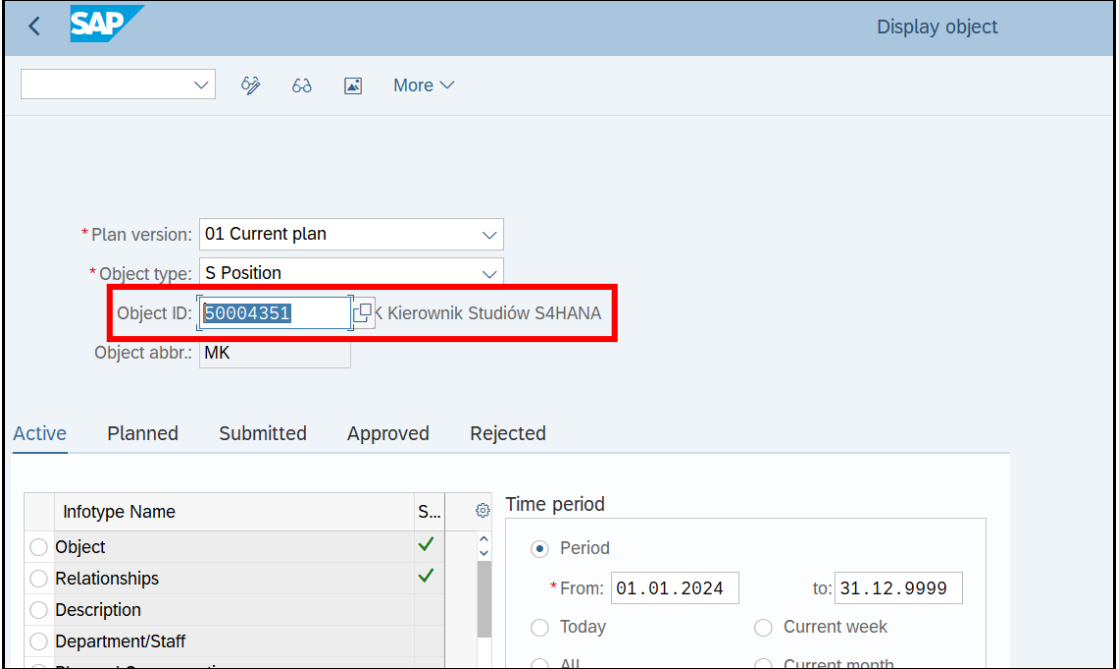

• *EXIT*

### *ćwiczenie 1b*

Sprawdź szczegóły dla nowego wolnego miejsce pracy - "Vacancy".

Ścieżka dostępu: *SAP menu/ Human Resources/ Personnel Management/ Recruitment/ Advertising/ Vacancy/ Maintain* – transakcja PBAY

- Uruchom transakcję PBAY
- Podaj **zakres czasowy** dla wykonania raportu oraz **numer wakatu** ………………….
- *EXECUTE*

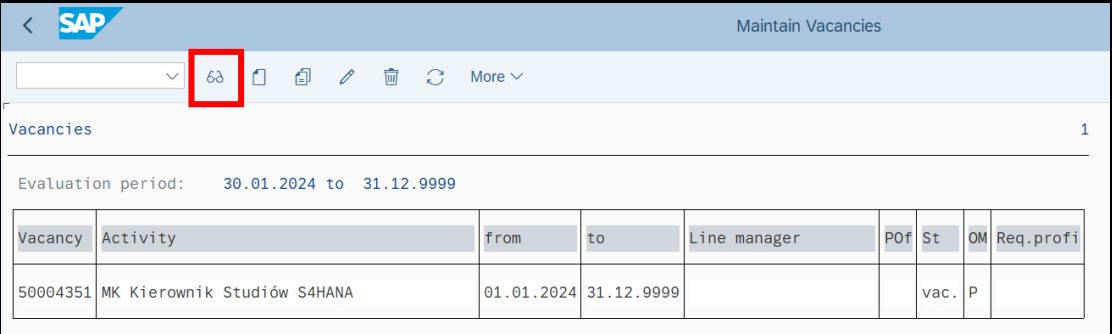

- W ekranie "**Maintain Vacancy**" wskaż utworzony wcześniej wakat
- Podaj: zgłoszone stanowisko "**Vacancy**" i zakres czasowy "**Start date**" i "**End date**"
- *EXIT*
- Za pomocą ikonki "Display vacancy" sprawdź wcześniej dokonany zapis

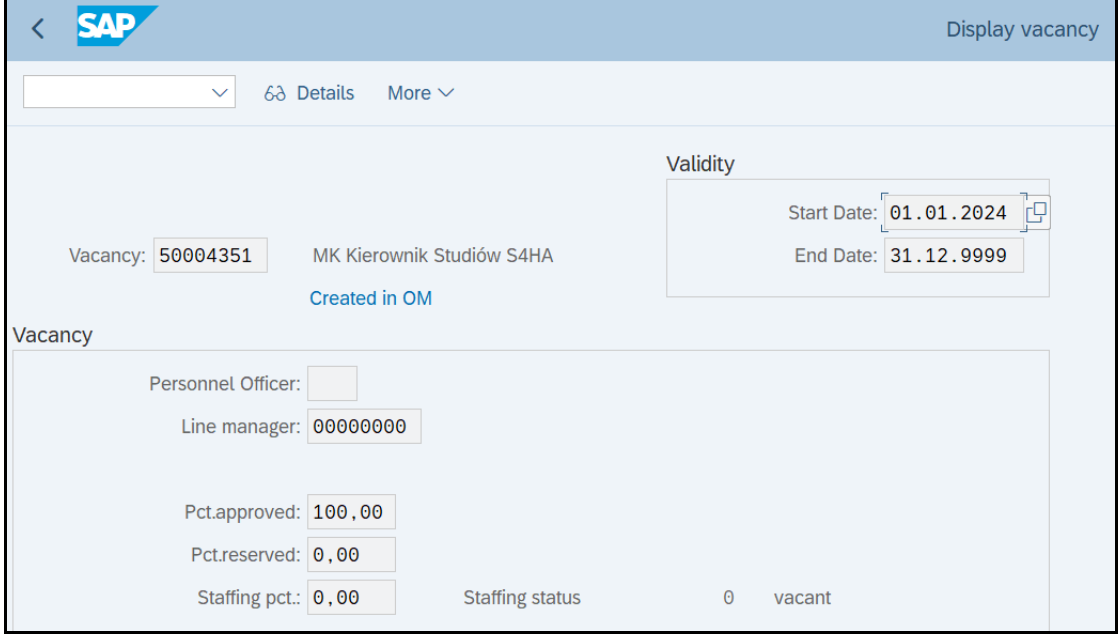

• *EXIT*

### *ćwiczenie 1c*

W celu wykonania zestawienia wszystkich otwartych wakatów.

#### Ścieżka dostępu: *SAP menu/ Human Resources/ Personnel Management/ Recruitment/*  Advertising/ Vacancy/ Display - transakcja PBAZ

- Uruchom transakcję PBAZ
- Podaj zakres czasowy dla wykonania raportu

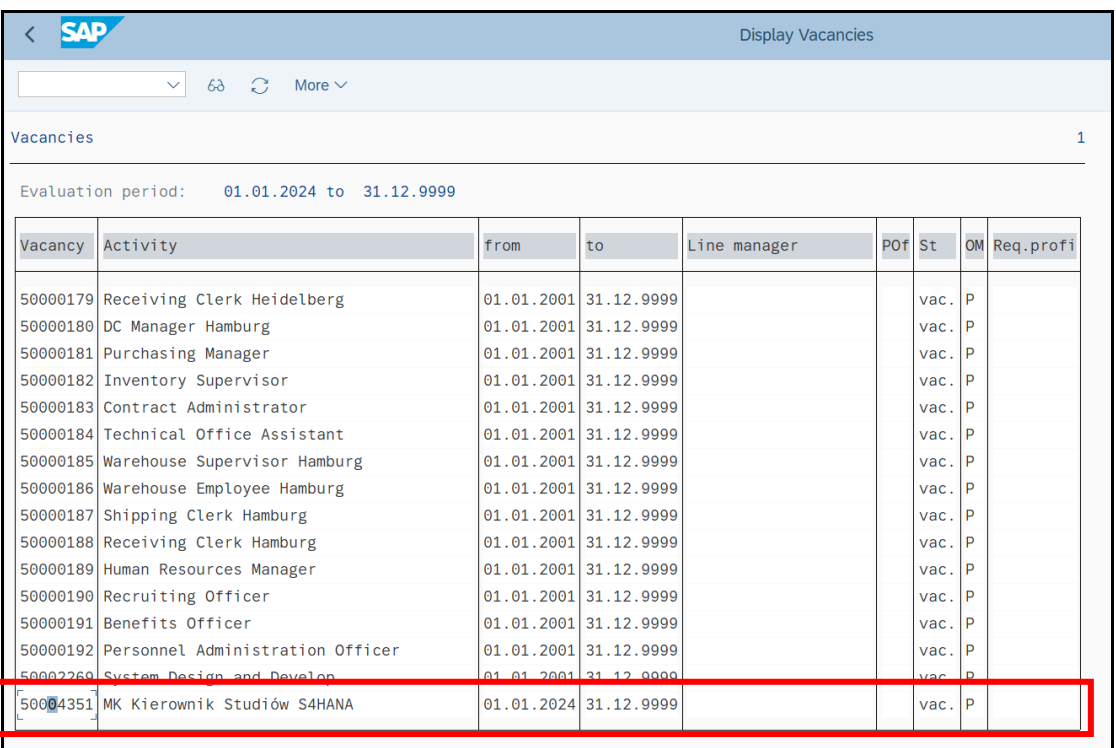

### • *EXECUTE*

### *ćwiczenie 1d*

Przedstaw status zgłoszonego zapotrzebowania personalnego.

Ścieżka dostępu: *SAP menu/ Human Resources/ Personnel Management/ Recruitment/*  Advertising/ Vacancy/ Evaluate - transakcja PB80

- Uruchom transakcję PB80
- Podaj zakres czasowy dla wykonania raportu
- *EXECUTE*

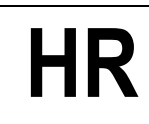

• Zaznacz wybraną pozycję i kliknij na "**Position Descritpion**"

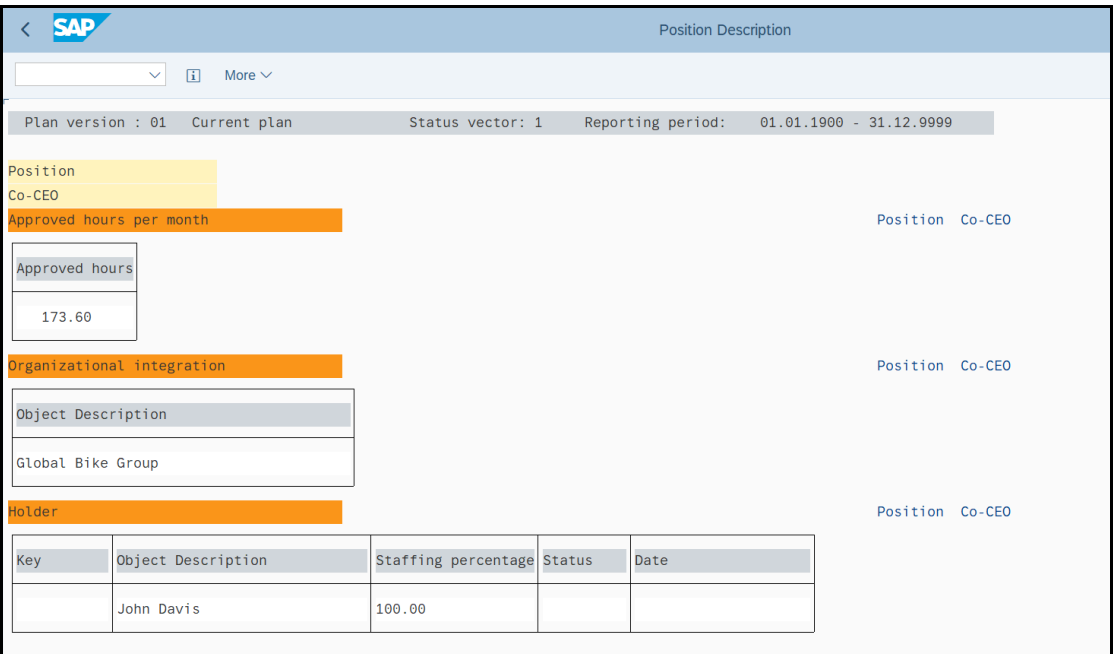

- Dokonaj analizy obecnego statusu
- Zaznacz wybraną pozycję i kliknij na "Position Descritpion"

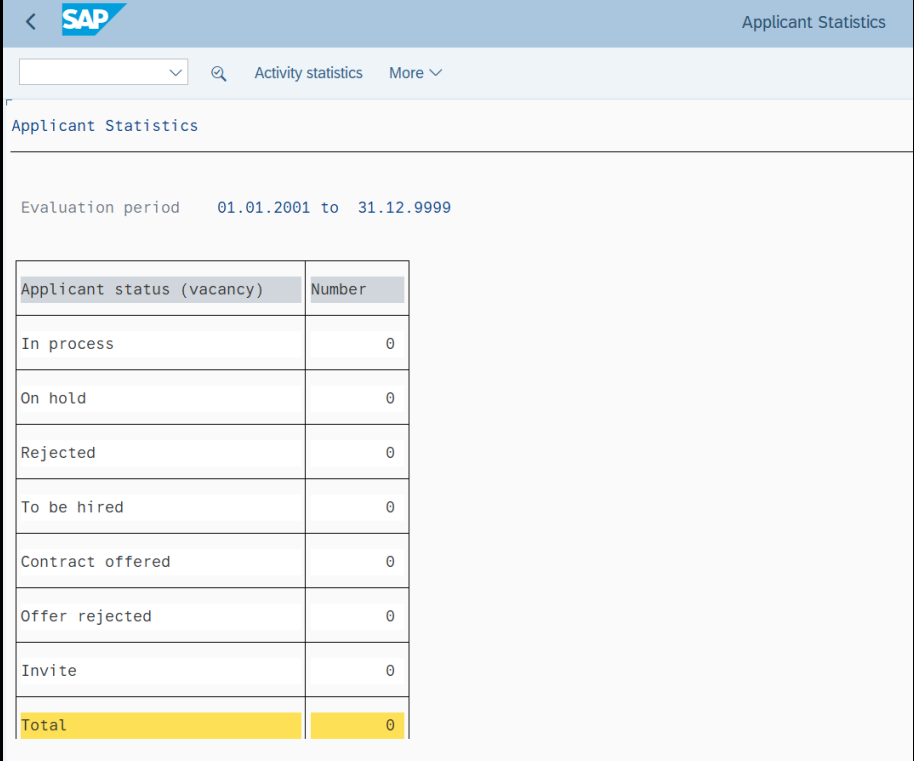

• *EXIT*

### *ćwiczenie 1e*

Wprowadź do systemu informację o ogłoszeniu prasowym dotyczącym nowego miejsca pracy.

Ścieżka dostępu: *SAP menu/ Human Resources/ Personnel Management/ Recruitment/ Advertising/ Advertisement/ Maintain* – transakcja PBAW

- Uruchom transakcję PBAW
- Przy wyszukiwaniu już utworzonego ogłoszenia podaj: w "**Selection**":
	- rodzaj publikacji "**Recrutiment instrument**": ............................
	- datę publikacji "Recrutiment date": .............................
	- datę końca zamiwszczania ogłoszeń "Advertisement end": ............................
	- kod zgłoszenie "**Vacancy**": ................................

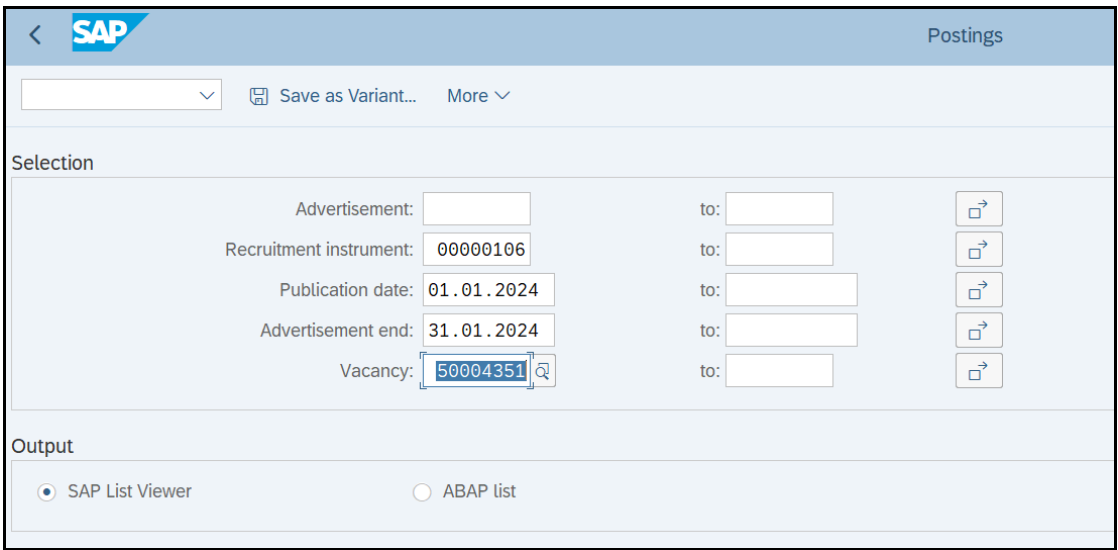

- W przypadku tworzenia nowego ogłoszenia można od razu uruchomić
- *EXECUTE*
- Utwórz nowe ogłoszenie zaznacz przycisk "Advert"

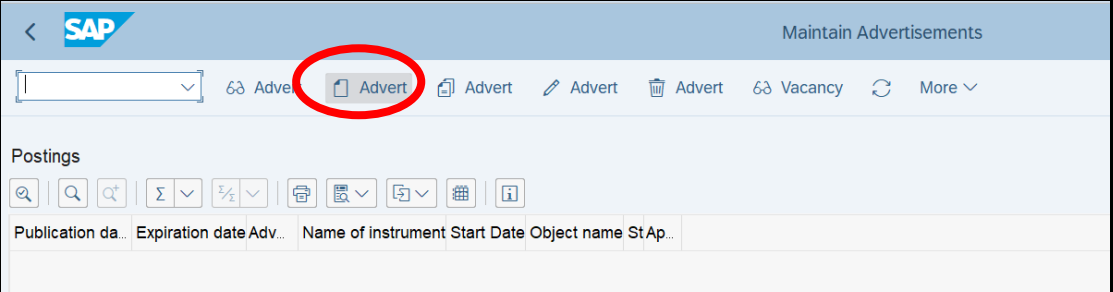

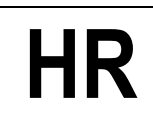

- Znajdujesz się teraz w ekranie "Create advertisement"
- Wypełnij następujące pola:
- Numer ogłoszenia "**Advertisement**" kliknij na "**Next free advertisement number**"
- Podaj: "**Instrment**", "**Publication date**", "**Advertisement end**", "**Publication costs**" i "**Text name**".

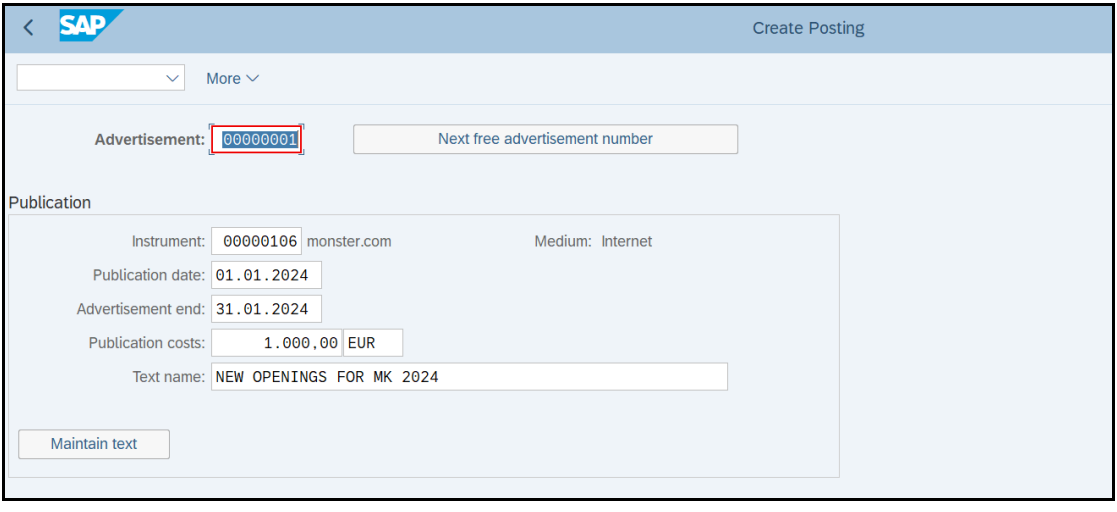

- Następnie dodaj odpowiedni wakat
- *Add*

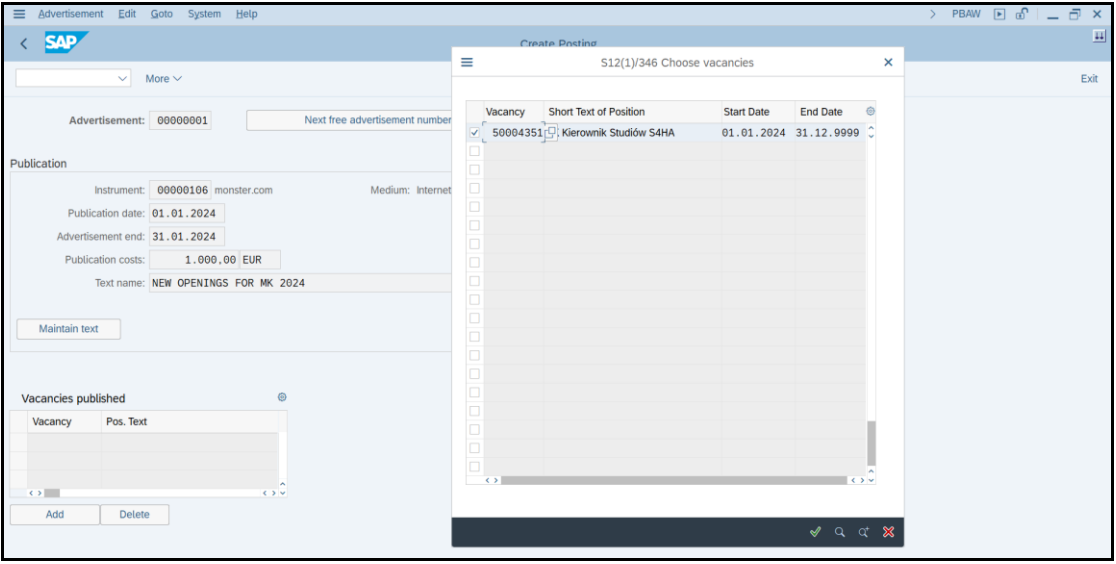

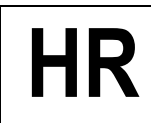

• Aby szczegółowo opisać zakres obowiązków w ramach ogłoszenia zaznacz przycisk "**Maintain text**" i dokonaj odpowiednich wpisów

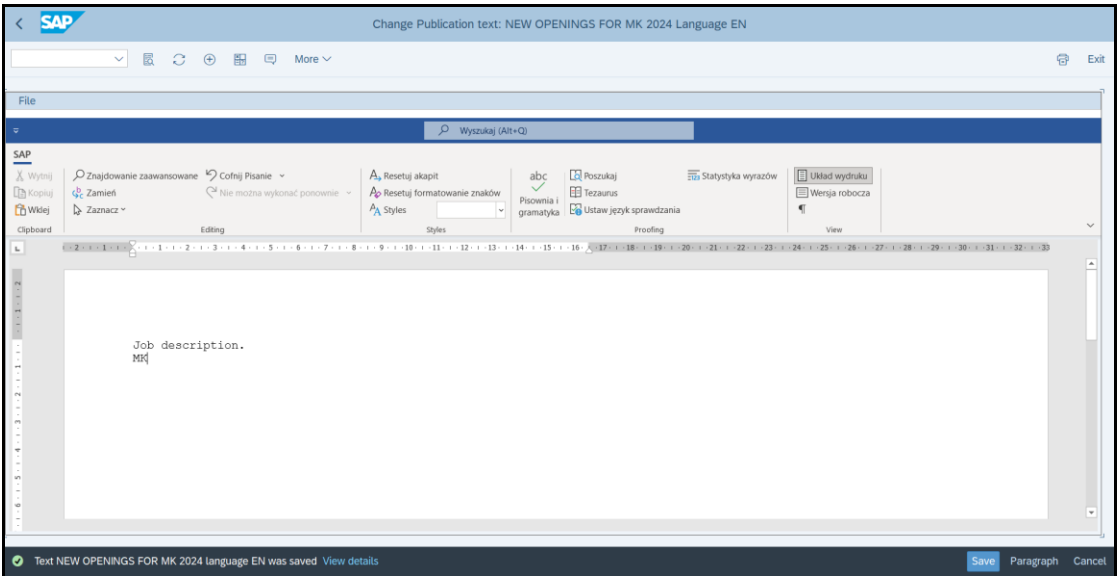

• *SAVE*

Utwórz dodatkowo jeszcze 2 ogłoszenia w dwóch różnych mediach.

• *EXIT*

### *ćwiczenie 1f*

Za pomocą transakcji **PBAX** oraz **PBA0** przedstaw obecny status ogłoszenia.

Ścieżka dostępu: *SAP menu/ Human Resources/ Personnel Management/ Recruitment/ Advertising/ Advertisement/ Display* – transakcja PBAX

Ścieżka dostępu: *SAP menu/ Human Resources/ Personnel Management/ Recruitment/ Advertising/ Advertisement/ Evaluate* – transakcja PBA0

• Uruchom transakcję PBAX i PBA0

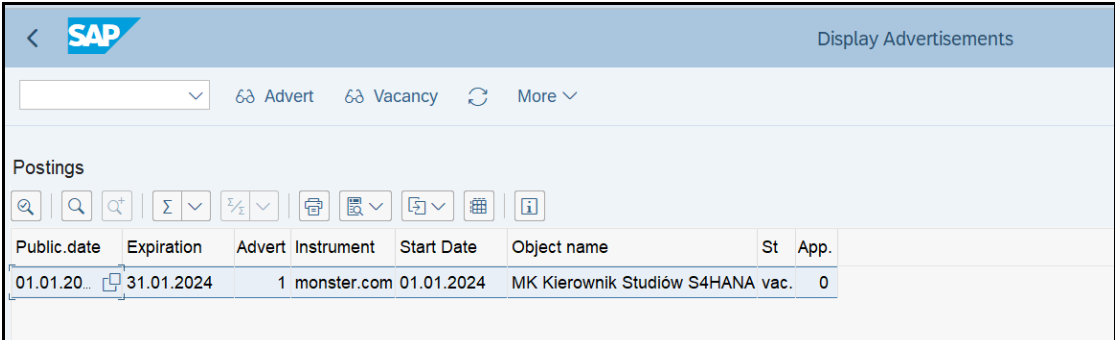

- Dokonaj analizy **PRZED** uruchomieniem ogłoszenia
- *EXIT*

### *ćwiczenie 1g*

Dokonaj analizy statystycznej narzędzi medialnych (**Advertisement instrument**).

Ścieżka dostępu: *SAP menu/ Human Resources/ Personnel Management/ Recruitment/*  Advertising/ Recruitment Inst/ Evaluate - transakcja PBAA

- Uruchom transakcję PBAA
- *EXECUTE*
- Dokonaj analizy wybranego narzędzia (wydawcy)
- Uruchom "**Evaluate advert**", "**Applicant statistics**" oraz "**Applicant list**"

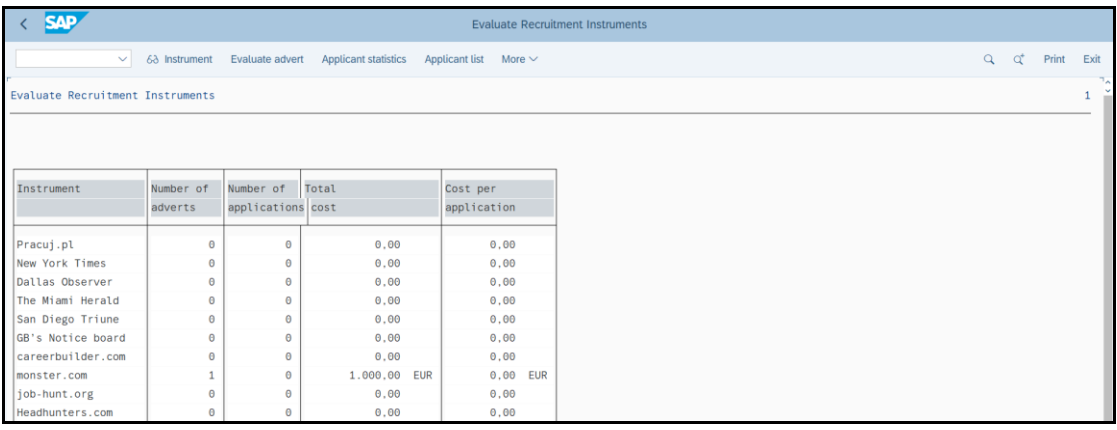

• *EXIT*

\*\*\*

### *ćwiczenie 1h*

Wpłynęły do Działu Personalnego 3 podania dotyczące zgłoszonego wolnego miejsca pracy

Wprowadź do systemu informacje o tych zgłoszeniach.

Ścieżka dostępu: *SAP menu/ Human Resources/ Personnel Management/ Recruitment/*  **Appl. Master Data/ Initial Data Entry - transakcja PB10** 

- Uruchom transakcję PB10
- Wypełnij pola obowiązkowe: NIE podawaj numer aplikanta
	- Kategoria "Reason": 4 (New Application)
	- Zaznacz "**Reference available**"
	- Kod Działu Personalnego "**Per.area**": **1000**
	- Grupa aplikacji " App.gp": 1 (Active)

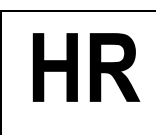

- Zaszeregowanie " **Ap.range**": **Salaried Emlopyees**
- Tytuł "**F.o.add.**": **…………………**
- Imię aplikanta " **FrstName**": **…………………**
- Nazwisko aplikanta "**Last name**": **…………………**
- Data urodzin "D.o.B.": np. lata 60-te
- Kraj "Country": np. **GERMANY** (!)
- Kod pocztowy i miasto (**PCd/city**): UWAGA: dla Niemiec **kod pocztowy** składa się z 5 cyfr! (np. 12345)

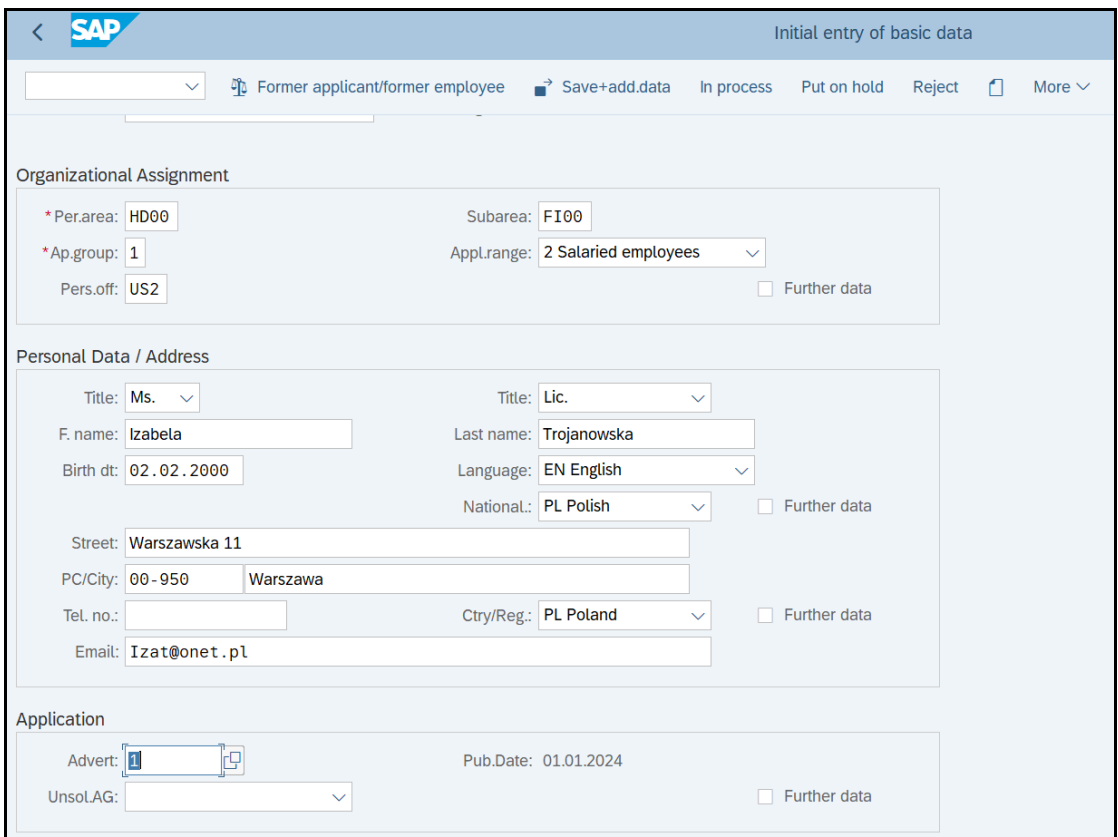

- *SAVE* **(System może się zapytać o inne jeszcze dane – należy je podać)**
- Proszę zapisać numer **APLIKANT nr 1**: .....................................................
- Proszę wykonać podobne zapisy dla kolejnych dwóch aplikantów
- *SAVE*
- Proszę zapisać numer **APLIKANT nr 2**: .....................................................
- Proszę zapisać numer **APLIKANT nr 3**: .....................................................
- *SAVE*

•

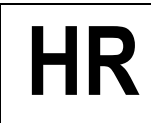

### *ćwiczenie 1i*

Sprawdź w systemie nowe zapisy dla wszystkich trzech aplikantów

Ścieżka dostępu: *SAP menu/ Human Resources/ Personnel Management/ Recruitment/*  **Appl. Master Data/ Initial Data Entry/ Display - transakcja 2320** 

- Uruchom transakcję PB20
- Podaj numer aplikanta (**Applicant no.**): ......................................
- *ENTER*

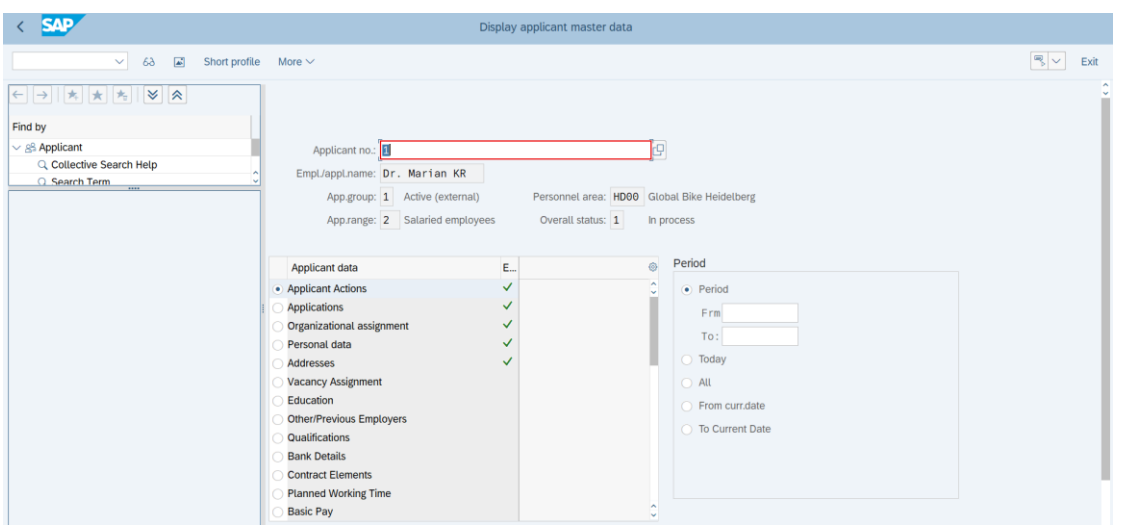

• Zaznacz przycisk "**Short profile**" i sprawdź zamieszczone dane

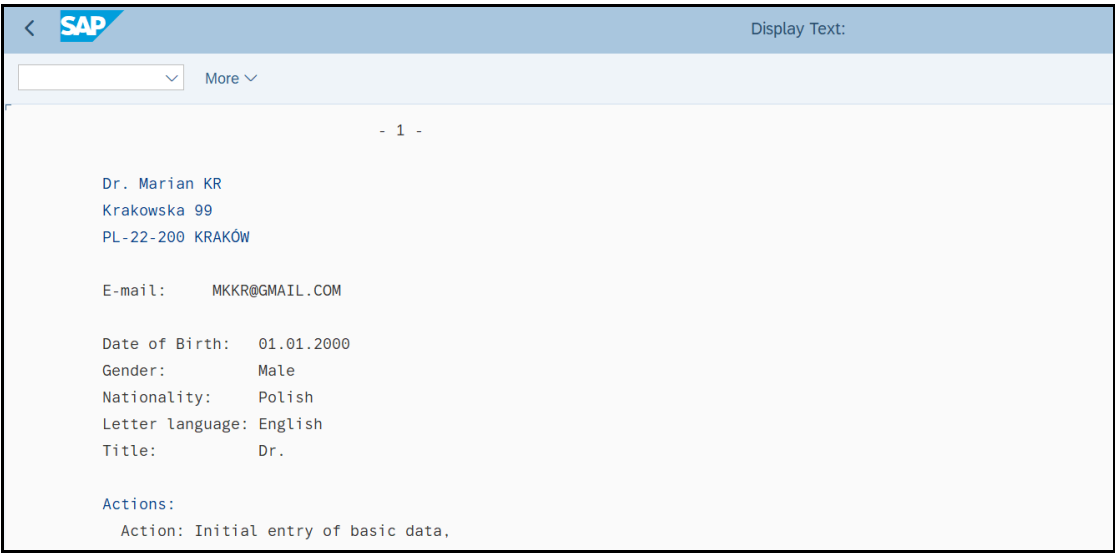

• *EXIT*

**UWAGA:** W celu dokonania zmian w rekordzie należy uruchomić transakcję **PB30**

### *ćwiczenie 1j*

Dokonaj uruchomienia procedury przetworzenia danych aplikanta w systemie – status "In process"

#### Ścieżka dostępu: *SAP menu/ Human Resources/ Information System/ Reports/ Personnel Management/ Recruitment/ Appl. Master Data/ Initial Data Entry/ Applicant Action* – transakcja PB40

- Uruchom transakcję PB40
- Podaj numer aplikanta (**Applicant no.**): ......................................
- *ENTER*

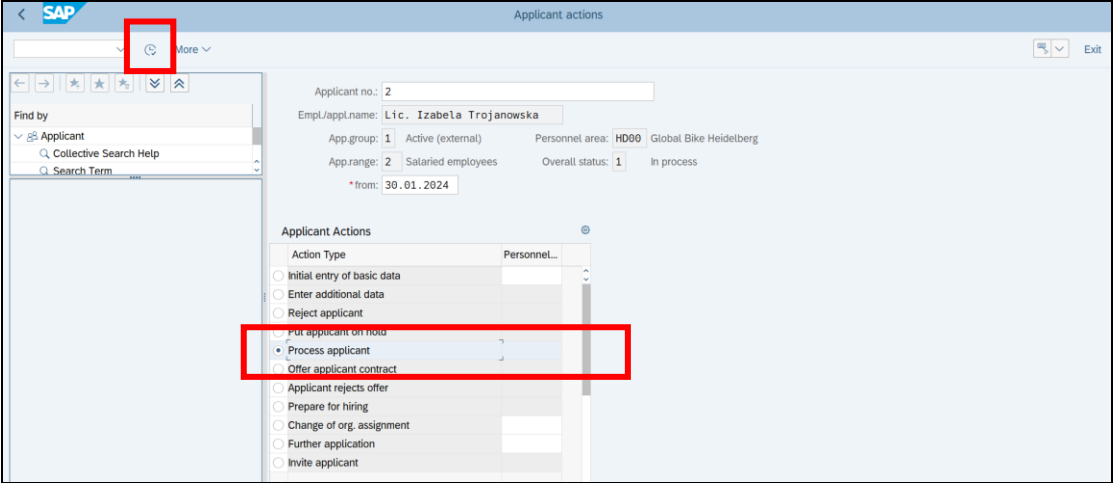

- Następnie zaznacz wybrany wiersz w tabeli "**Process applicant**"
- *EXECUTE*
- *SAVE*

Powtórz podobne działania dla pozostałych dwóch aplikantów wprowadzając różne statusy.

Dla poszczególnych aplikantów wykonaj określone działania:

- **Aplikant nr 1:** Zgłoszenie propozycji kontraktu "**In Proces**"
- **Aplikant nr 2:** Wstrzymanie dalszych działań "**Put on hold**"
- **Aplikant nr 3: Zrezygnowanie z aplikanta "Reject"**
- *EXIT*

### *ćwiczenie 1k*

Sprawdź zestawienie i statusy wprowadzonych do systemu aplikantów.

Ścieżka dostępu: *SAP menu/ Human Resources/ Personnel Management/ Recruitment/*  **Selection Procedure/ Application Pool/ List** - transakcja **PBAE** 

- Uruchom transakcję PBAE
- Podaj zakres czasowy (**Receipt of application**): ......................................
- Podaj status: **1** (In process)
- *EXECUTE*

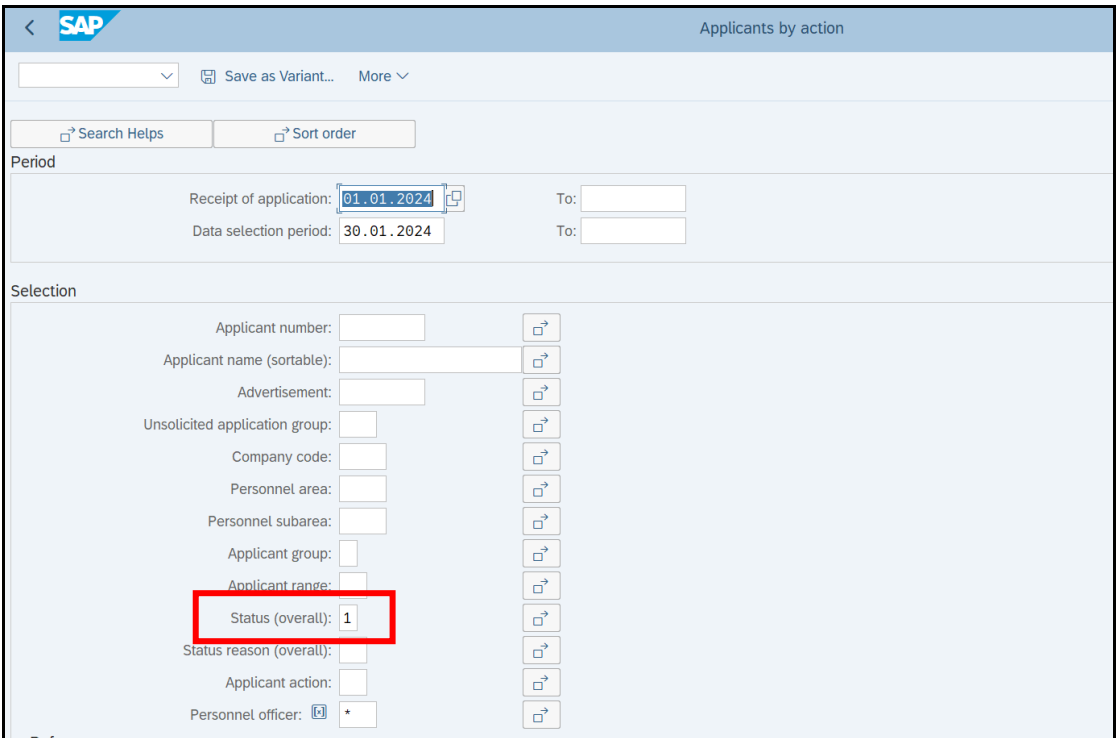

• Możesz zmienić status aplikantów "**Overall.status**"

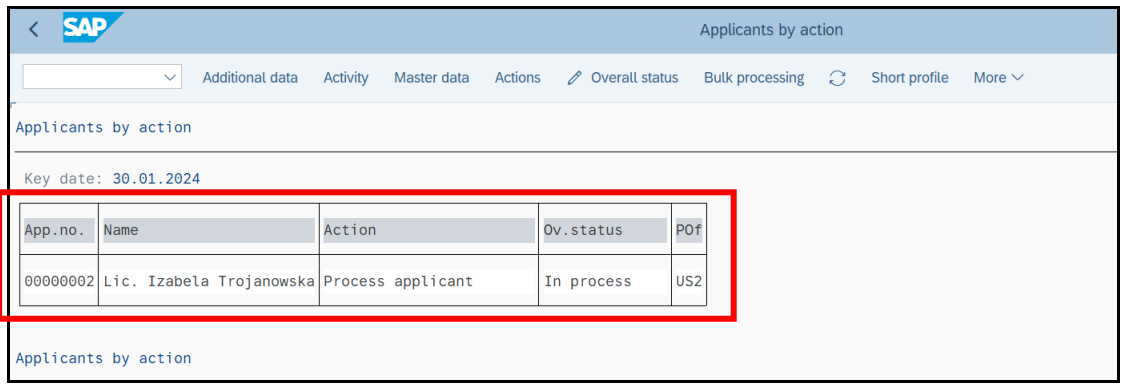

- Należy również sprawdzić pozostałe statusy
- *EXIT*

### *ćwiczenie 1l*

Dokonaj wstępnej decyzji o zatrudnieniu.

- Uruchom transakcję PB30
- Podaj zakres czasowy (**Receipt of application**): ......................................
- Podaj kod zgłoszenia (**Vacancy**): ....................................
- I pozostałe pola obowiązkowe
- Podaj status "To be hired"
- *SAVE*

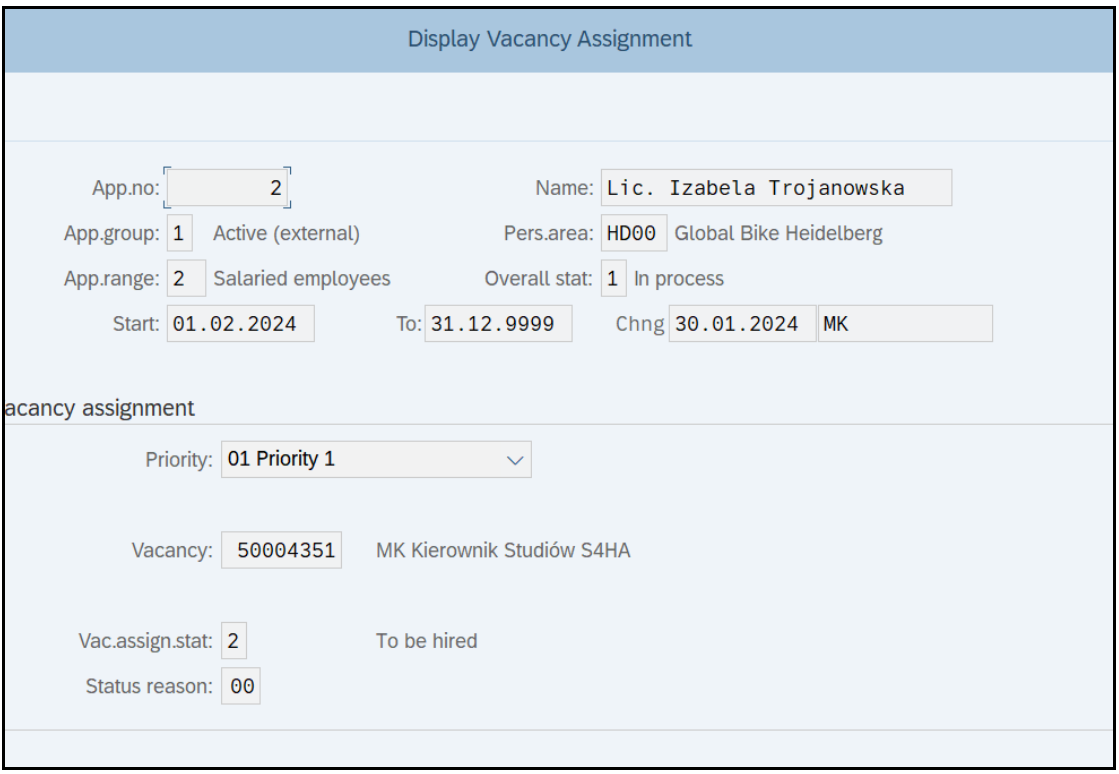

• *EXIT*

Dokonaj sprawdzenia dokonanych wpisów.

Ścieżka dostępu: *SAP menu/ Human Resources/ Personnel Management/ Recruitment/*  **Selection Procedure/ Application Pool/ List** - transakcja PBAH

- Uruchom transakcję PBAH
- Podaj zakres czasowy (**Receipt of application**): ......................................
- *EXECUTE*

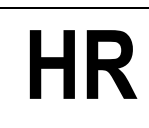

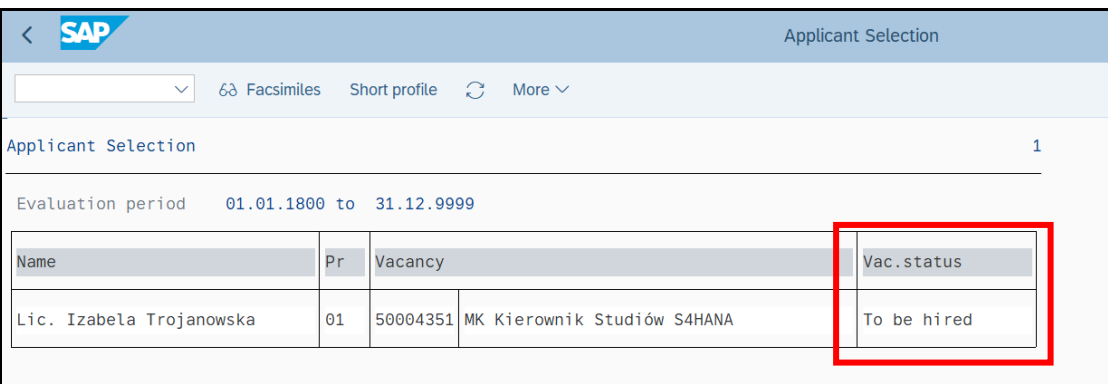

- Dokonaj analizy
- *EXIT*

### *ćwiczenie 1m*

Za pomocą transakcji **PBAX** oraz **PBA0** przedstaw obecny status ogłoszenia.

• Sprawdź liczbę zgłoszonych aplikacji do ogłoszenia.

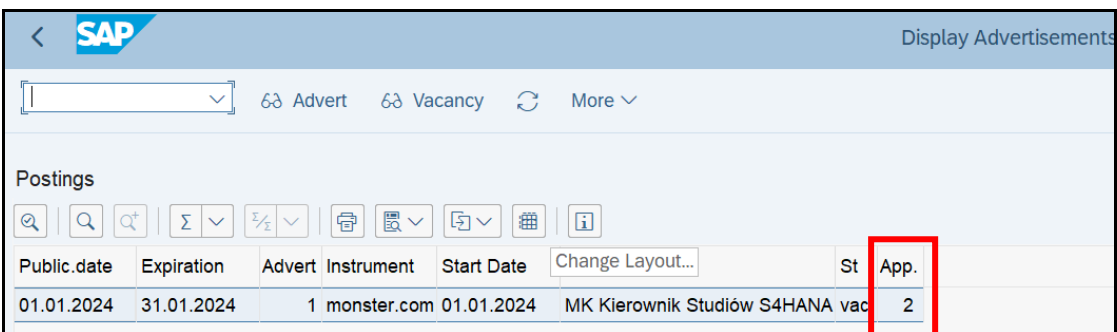

### Dokonaj powtórnej analizy narzędzi medialnych (**Advertisement instrument**).

Ścieżka dostępu: *SAP menu/ Human Resources/ Personnel Management/ Recruitment/*  Advertising/ Recruitment Inst/ Evaluate - transakcja **PBAA** 

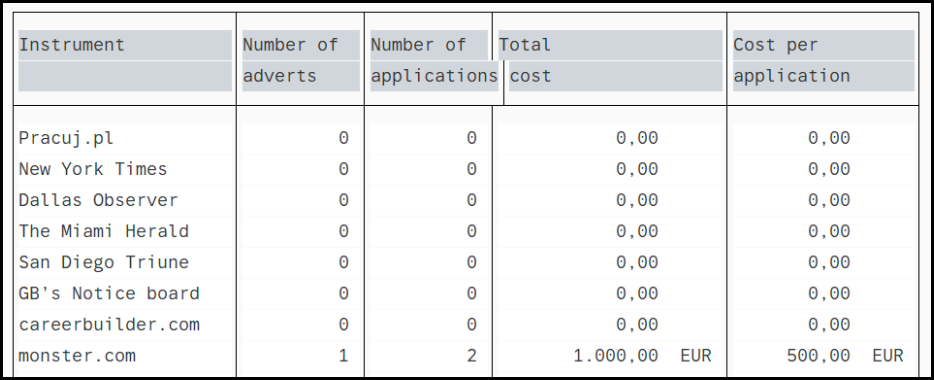

• *EXIT*

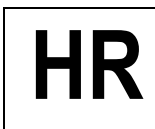

Uzupełnij dane / kartotekę aplikanta, którego status jest "To be hired".

- Transakcja **PB30**
- Podaj numer aplikanta
- Uzupełnij lub utwórz infotyp:
	- o "**Personal Data**"
	- o "**Education**"
	- o "**Qualification**"

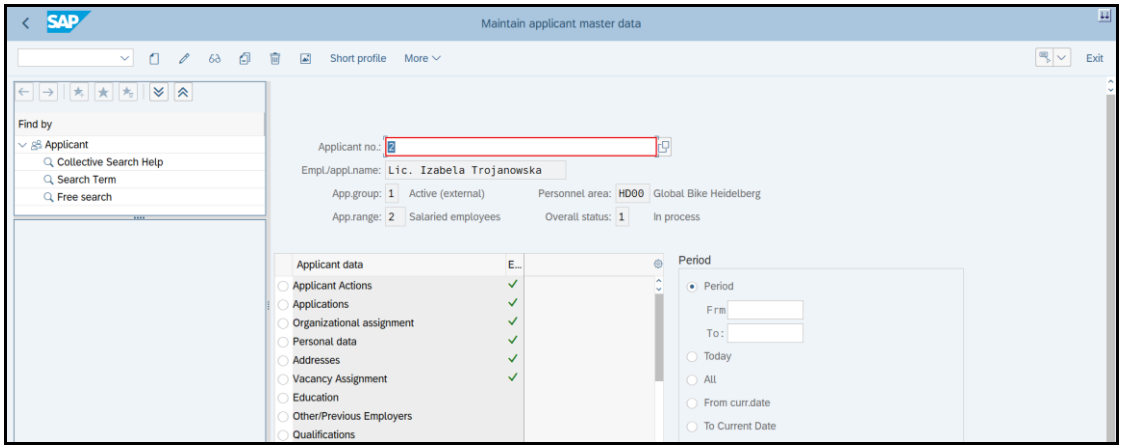

- Transakcja **PB40**
- Zmień overall status na "**Preparing for hiring**"
- *EXECUTE*

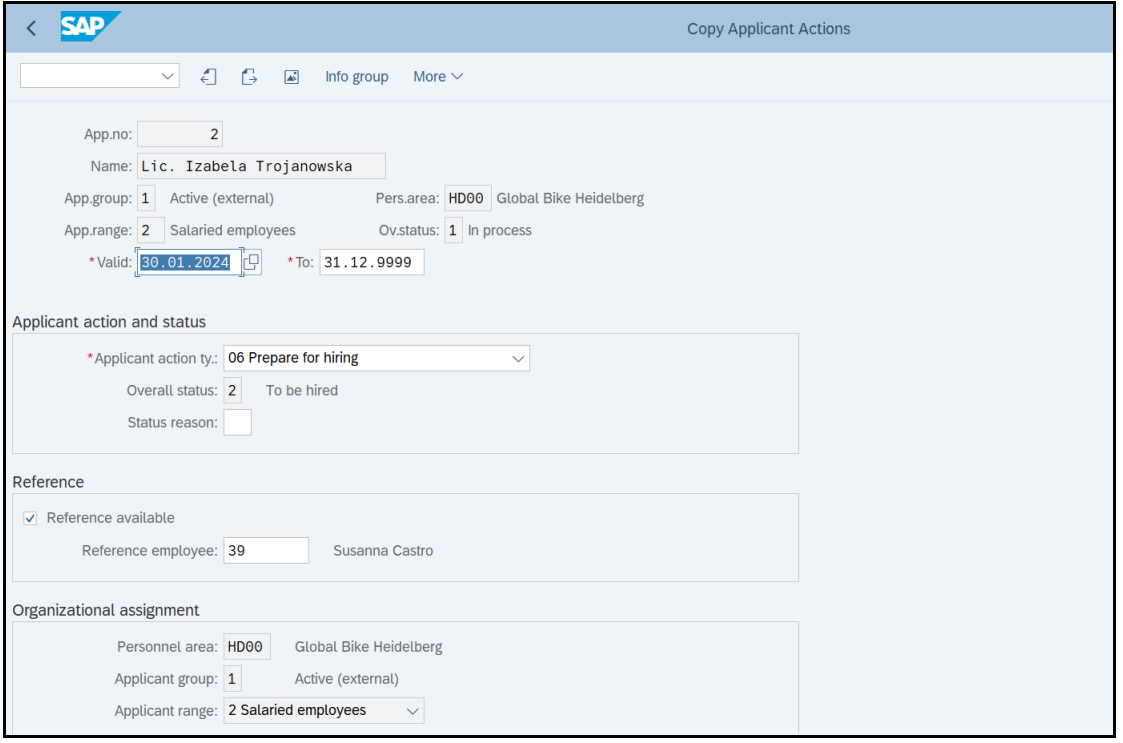

• *SAVE*

*koniec*

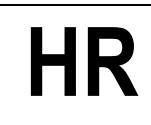

### **2. Zatrudnienie nowego pracownika z referencją do procesu rekrutacyjnego – tworzenie nowej kartoteki pracowniczej**

### *ćwiczenie 2a*

Podpisano umowę dotyczącą zatrudnienia nowego pracownika na podstawie przeprowadzonej rekrutacji.

Na podstawie danych aplikanta utwórz nowy rekord w kartotece personalnej.

Ścieżka dostępu: *SAP menu/ Human Recourses/ Personnel Management/ Administration/ HR Master Data/ Personnel Actions* – transakcja PA40

- Uruchom transakcję PA40
- Podaj datę rozpoczęcia pracy (**From**): ......................................
- Zaznacz pierwszy wiersz w tabeli "Hire applicant"
- *EXECUTE*

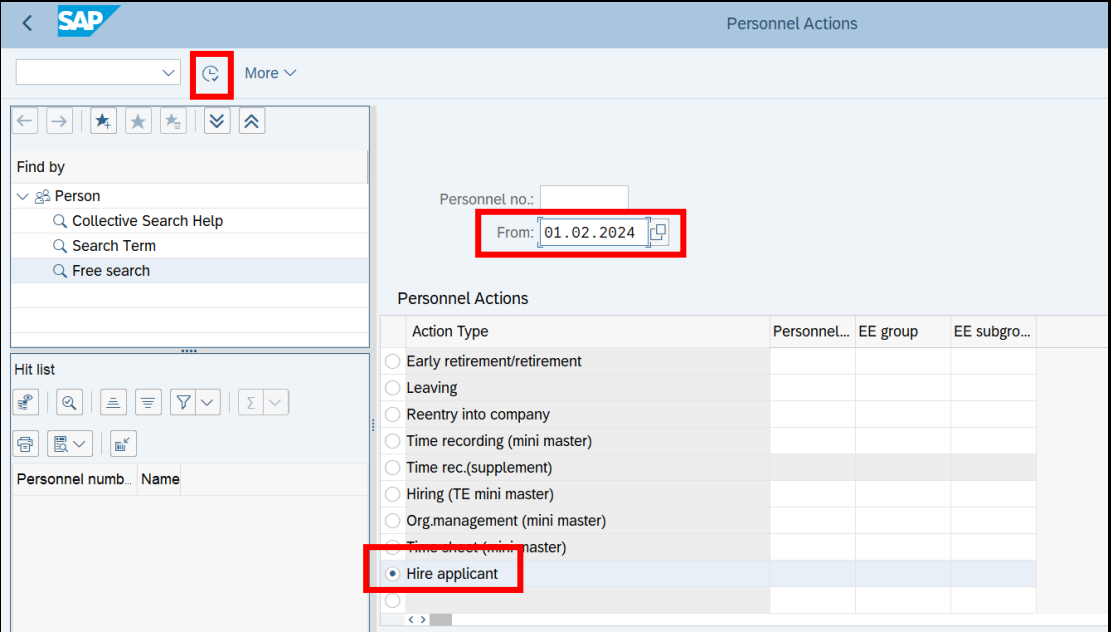

- Podaj numer aplikanta
- *Transfer*

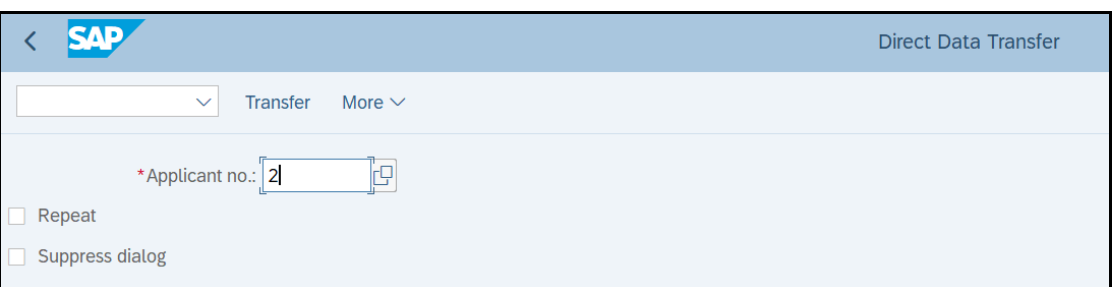

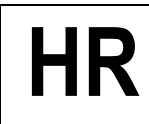

• Należy wypełnić wszystkie wymagane zakładki i pola

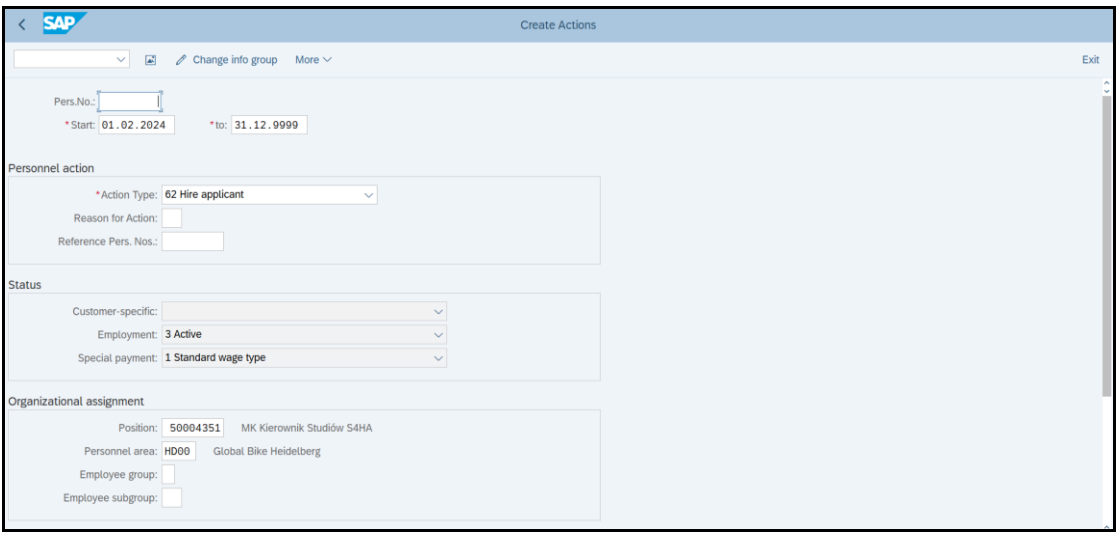

• *SAVE*

Proszę zapisać numer nowego rekordu "**Personnel no.**": ........................................................

• *EXIT*

#### *ćwiczenie 2b*

Proszę sprawdzić dokonany zapis oraz wprowadzić dodatkowe dane.

Ścieżka dostępu: *SAP menu/ Human Recourses/ Personnel Management/ Administration/ HR Master Data/ Maintain* – transakcja PA30

- Uruchom transakcję PA30
- Podaj nowy numer kartoteki (**Personnel no.**): ......................................
- *ENTER*

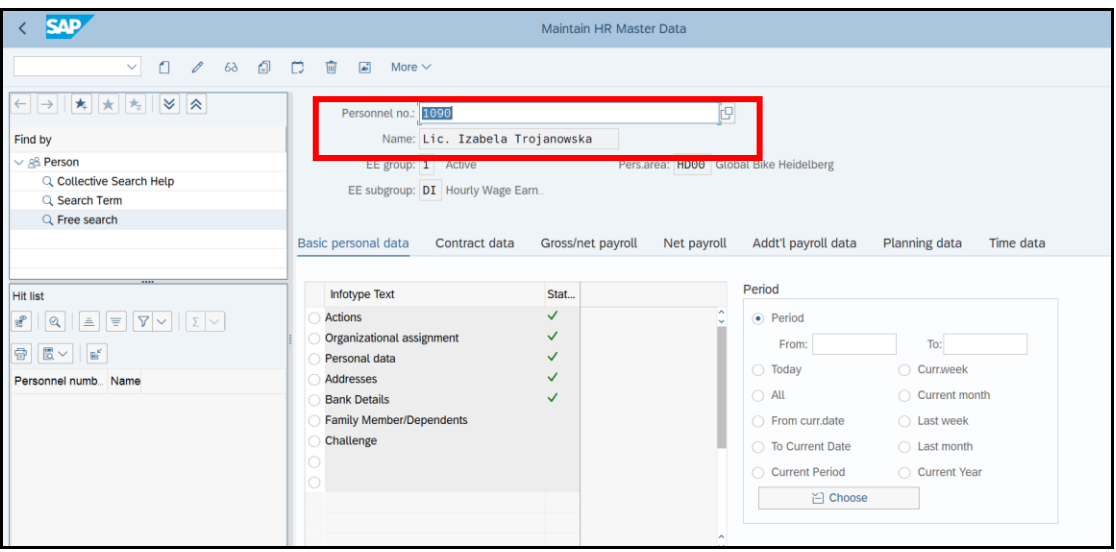

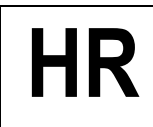

- Sprawdź kolejne wiersze / Infotypy w tabeli
- Do edytowania zaznacz ikonkę "ołówek" "**Change**" do nowego zapisu ikonkę "**Create**"

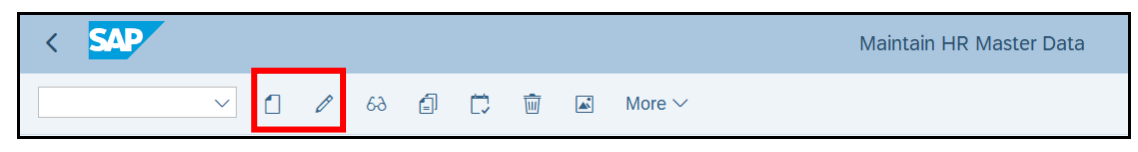

- Po dokonaniu zapisów i zmian zapisz
- *SAVE*

#### *ćwiczenie 2c*

Proszę otworzyć nową kartotekę personalną.

Ścieżka dostępu: *SAP menu/ Human Recourses/ Personnel Management/ Administration/ HR Master Data/ Personnel File* – transakcja PA10

- Uruchom transakcję PA10
- Podaj nowy numer kartoteki (**Personnel no.**): ......................................

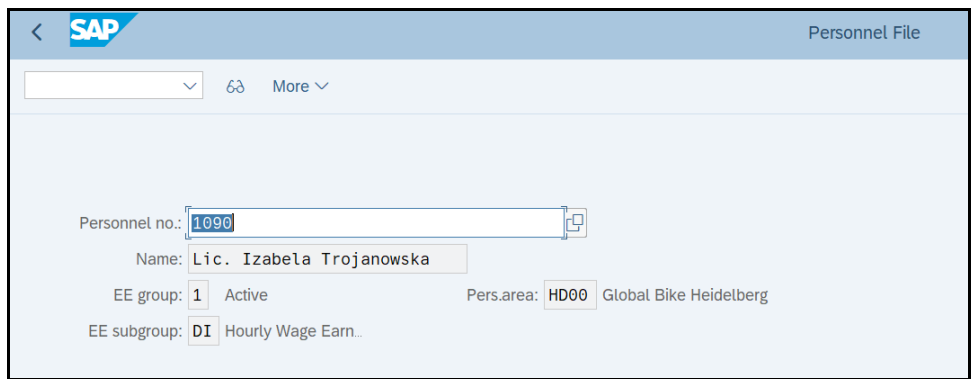

**ENTER** oraz ikonka "Display"

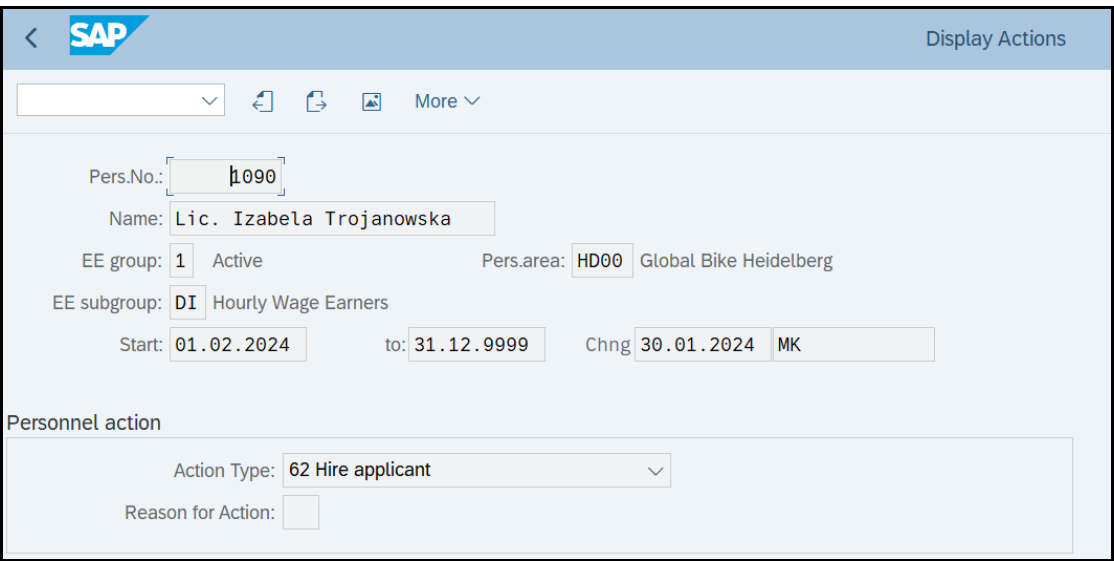

• *EXIT*

Sprawdź status wakatu.

### • Transakcja **PB80**

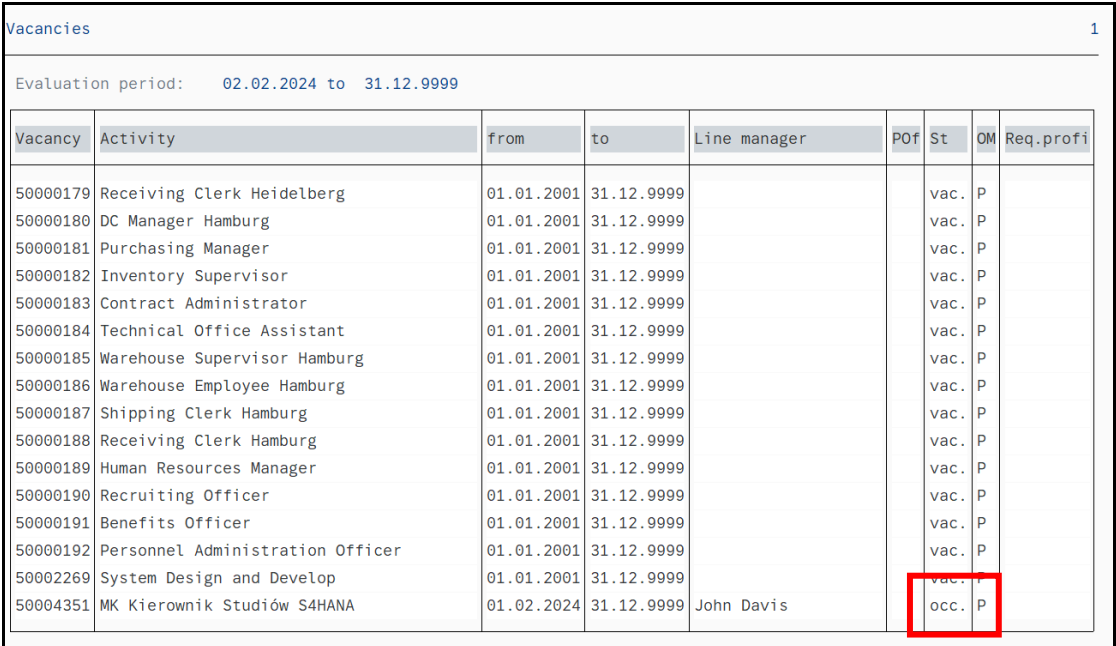

### Sprawdź status struktury organizacyjnej.

### • Transakcja **PPOSE**

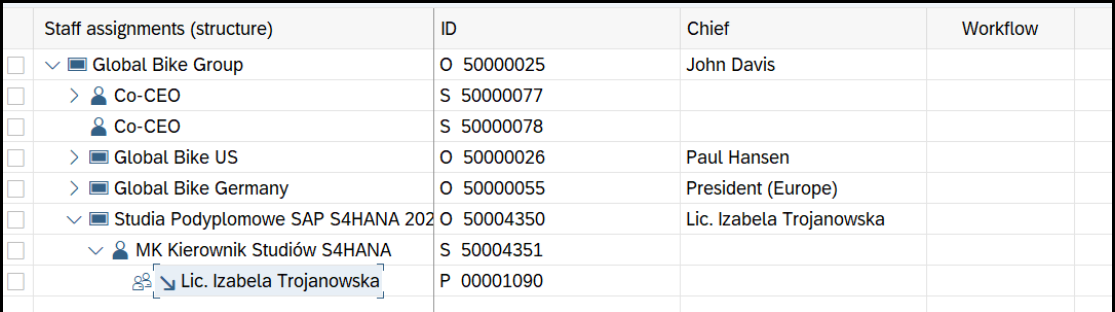

• *EXIT*

*koniec*

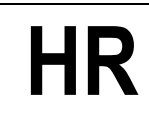

### **3. Opracowywanie indywidualnego planu rozwoju dla wybranego pracownika**

### *ćwiczenie 3a*

Dla nowo zatrudnionego pracownika opracuj plan indywidualnego rozwoju.

Ścieżka dostępu: *SAP menu/ Human Recourses/ Personnel Management/ Personnel Development/ Planning/ Individual Development* – transakcja PPDPIM

- Uruchom transakcję PPDPIM
- Wybierz "Person"
- Obok podaj numer kartoteki danego pracownika (**Personnel no.**): ..............................
- Czas rozpoczęcia planu "**Planning start**": od pierwszego bm.
- *ENTER*

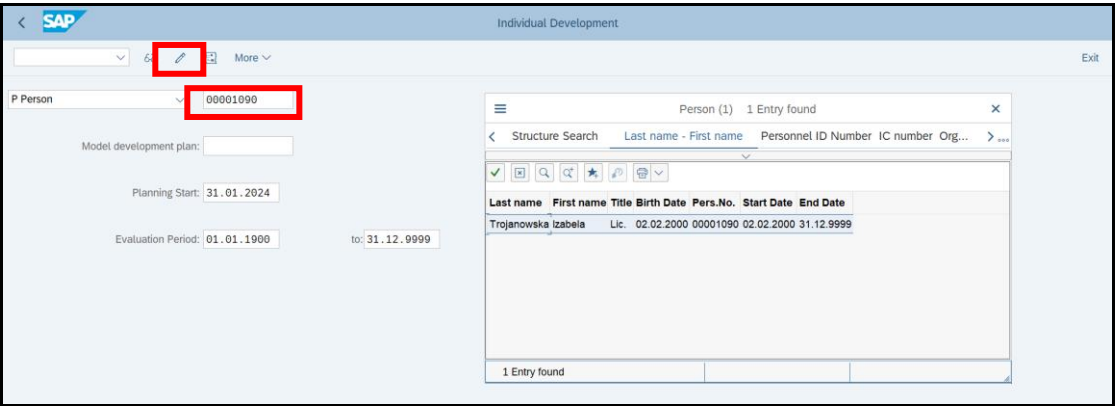

- Zaznacz ikonkę "ołówek" / **edycja**
- Wybierz zakładkę "**Qualifications**"
- Na dole ekranu zaznacz ikonkę "**Create**" i w wyszukiwarce podaj zakres kwalifikacji
- *ENTER*

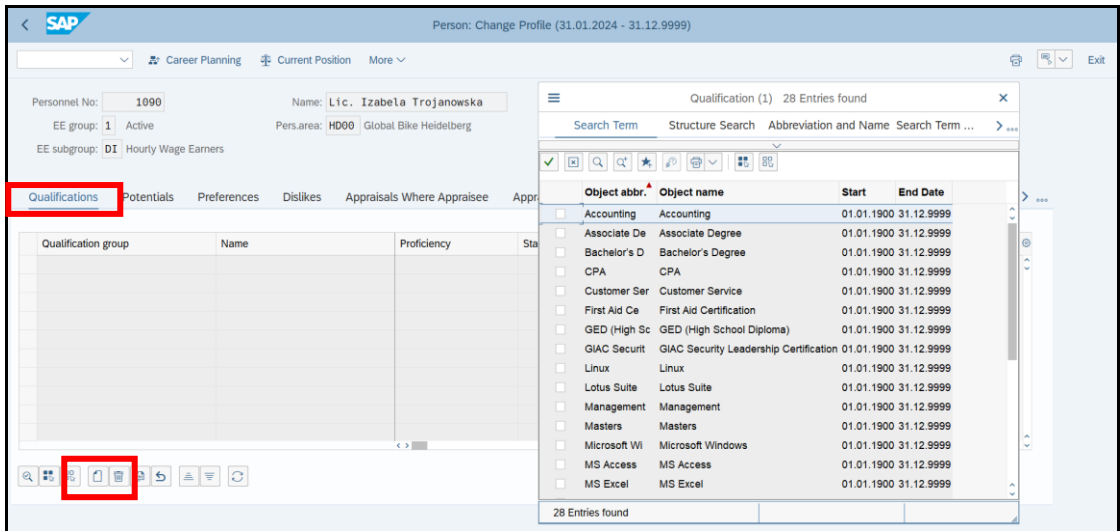

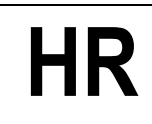

- W polu "**Proficency**" przedstaw ocenę
- Podobne działania przeprowadź dla pozostałych zakładek takich jak: "**Preferences**", "**Dislikes**" itd.

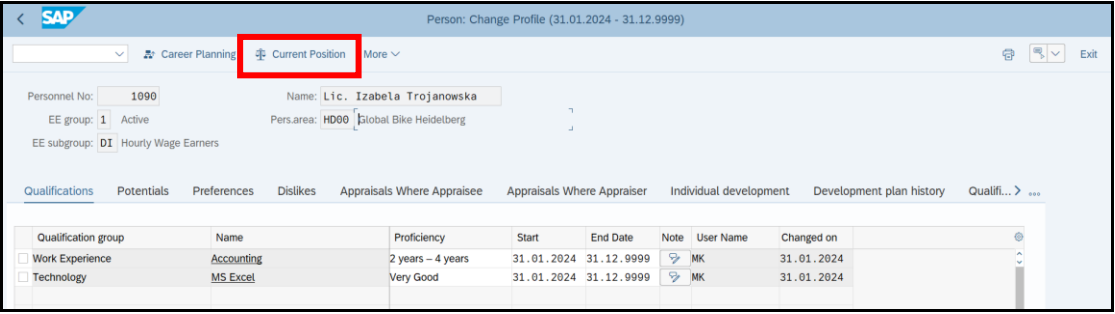

• *SAVE*

Za pomocą "**Current position**" przejdź do analizy porównawczej dotyczącej kompetencji pracownik - stanowisko.

- Podajemy ID pracownika oraz ID stanowiska
- *EXECUTE*

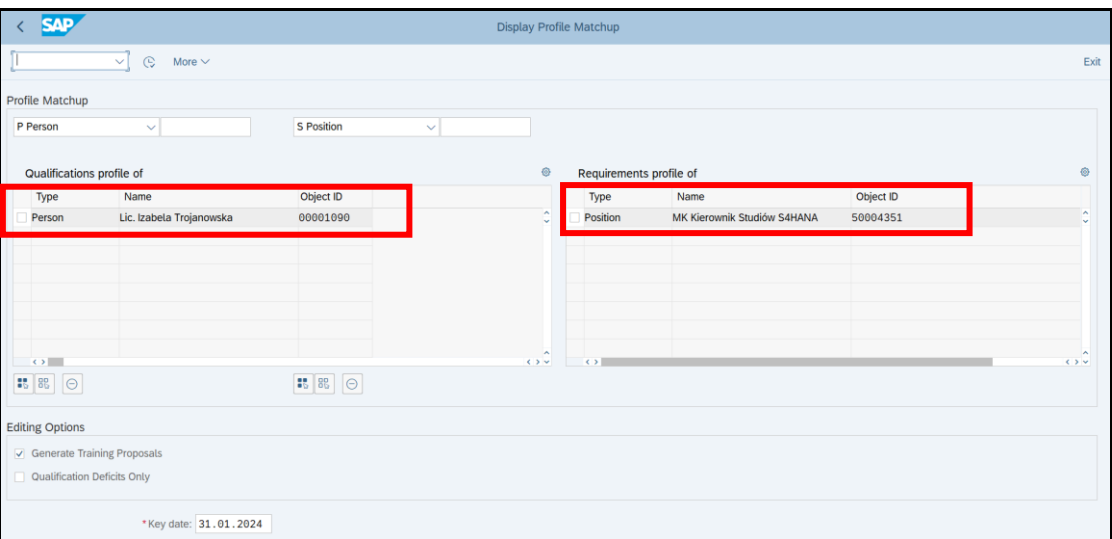

#### • Uzyskujemy raport oceny porównawczej

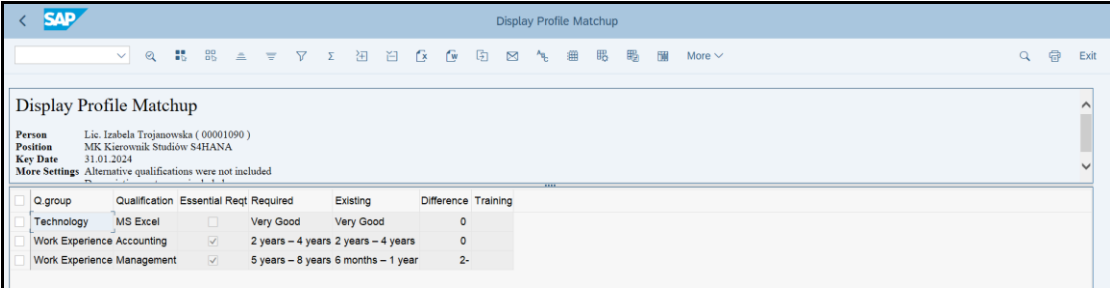

### *ćwiczenie 3b*

Dla danego pracownika przeanalizuj plan indywidualnego rozwoju.

Ścieżka dostępu: *SAP menu/ Human Resources/ Personnel Management/ Personnel Development/ Planning/ Career* – transakcja PPCP

- Uruchom transakcję PPCP
- W "Career planning for" wybierz "Person"
- Obok podaj nowy numer kartoteki (**Personnel no.**): ......................................
- *ENTER*
- W "**Planning criteria**" zaznacz "**Include qualifications**" oraz ewentualnie inne kryteria
- *EXECUTE*

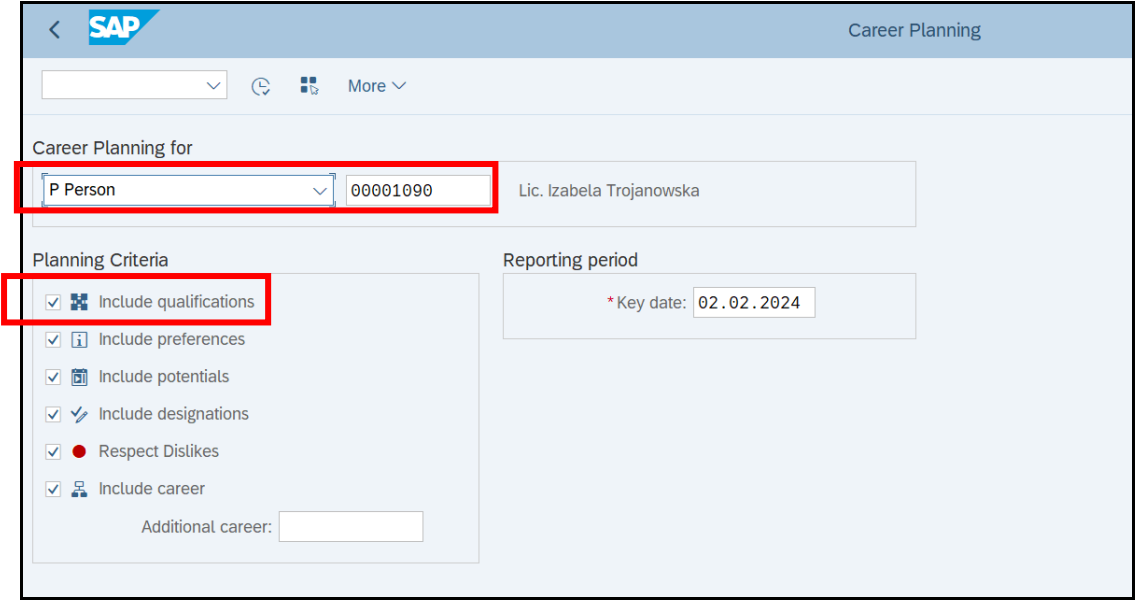

- Następnie poprzez rozwinięcia podkatalogów dokonaj analizy obecnego statusu
- *EXIT*

#### *ćwiczenie 3c*

Przeprowadź **ocenę pracowniczą** dla wybranego użytkownika systemu.

Ścieżka dostępu: *SAP menu/ Human Resources/ Personnel Management/ Personnel Development/ Planning/ Appraisal/ Create* – transakcja APPCREATE

UWAGA: Pracownik musi mieć podane kryteria oceny w InfoTypie 025 (*Appraisals*)

- Uruchom transakcję APPCREATE
- Wybierz plan oceny: " **Individual Performence Aprraisal**"

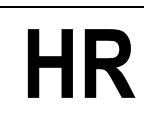

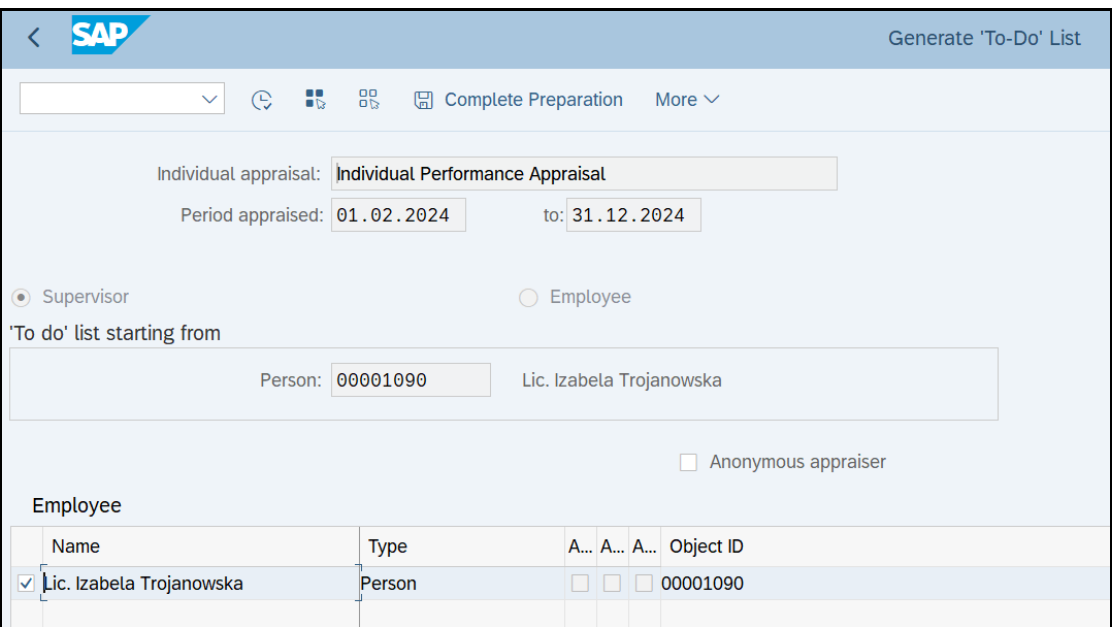

# • *EXECUTE /* Przechodzimy do edycji pól oceny

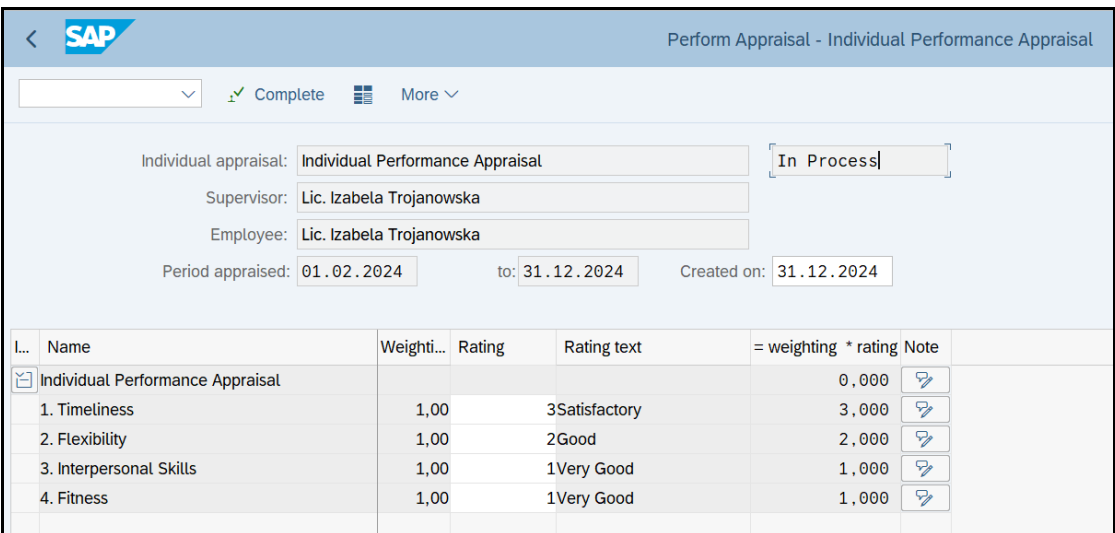

- Poprzez skalę ocen (podpowiedzi przy polach oceny) dokonaj odpowiednich wpisów
- Po wykonaniu oceny zaznacz "Complete"
- *EXIT*

### *ćwiczenie 3d*

Dokonaj oceny porównawczej dla danej grupy pracowniczej – tzw. rankingu.

Ścieżka dostępu: *SAP menu/ Human Resources/ Personnel Management/ Personnel Development/ Information System/ Reports/ Appraisals*– transakcja APPSEARCH

- Uruchom transakcję APPSEARCH
- Wybierz plan oceny: " **Individual Performence Aprraisal**"
- Podaj zakres czasowy dokonywanych ocen "Created on":....................
- *EXECUTE*

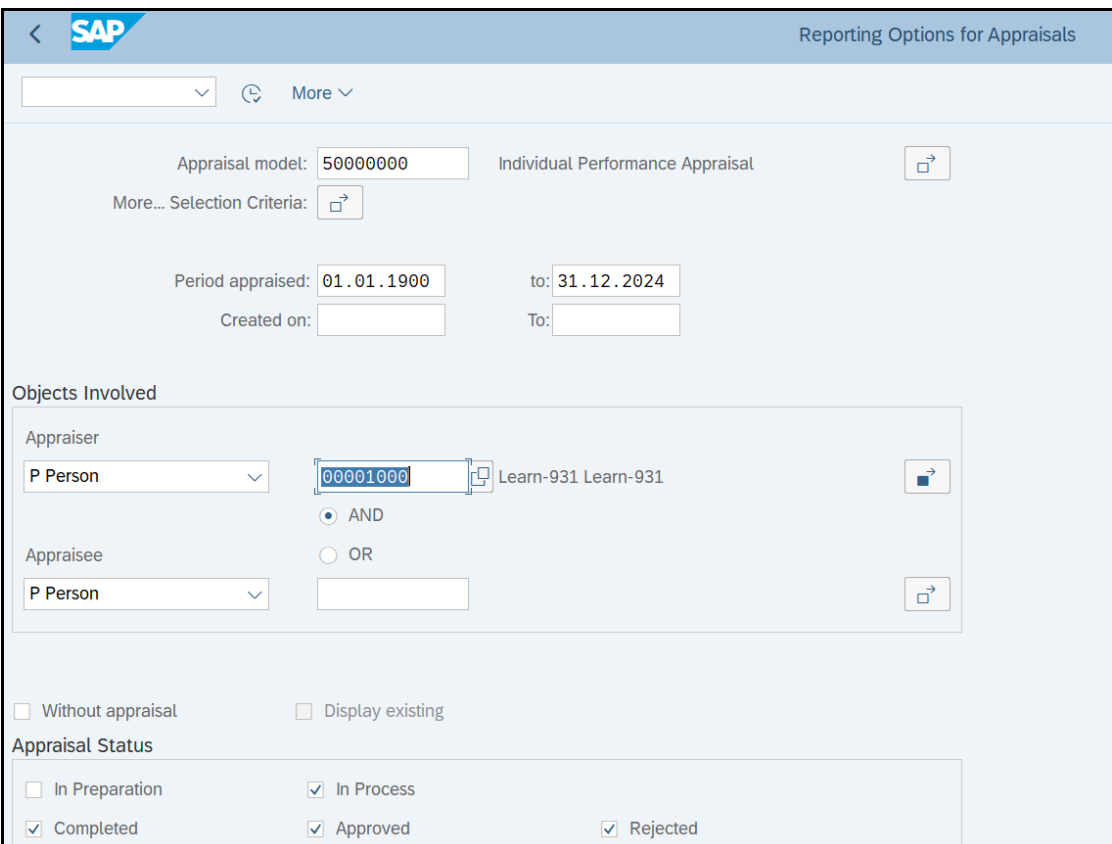

• Pojawi się lista wykonanych ocen

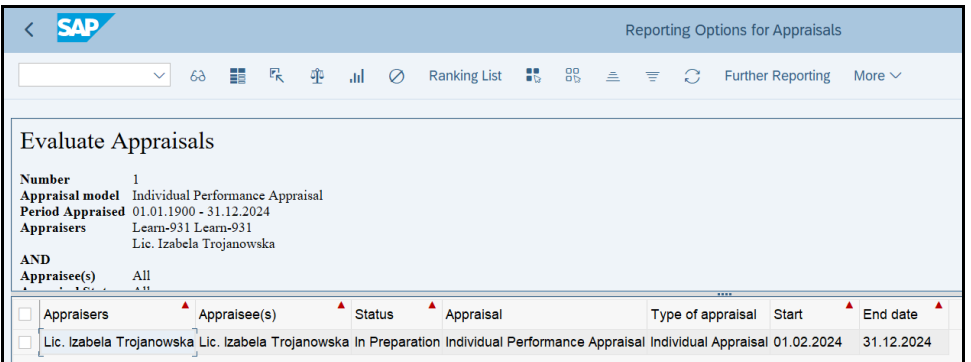

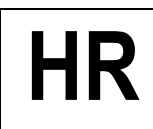

- Wykonaj listę rankingową przycisk "**Ranking list**" i "**Compare**"
- Dokonaj oceny rankingowej i porównawczej

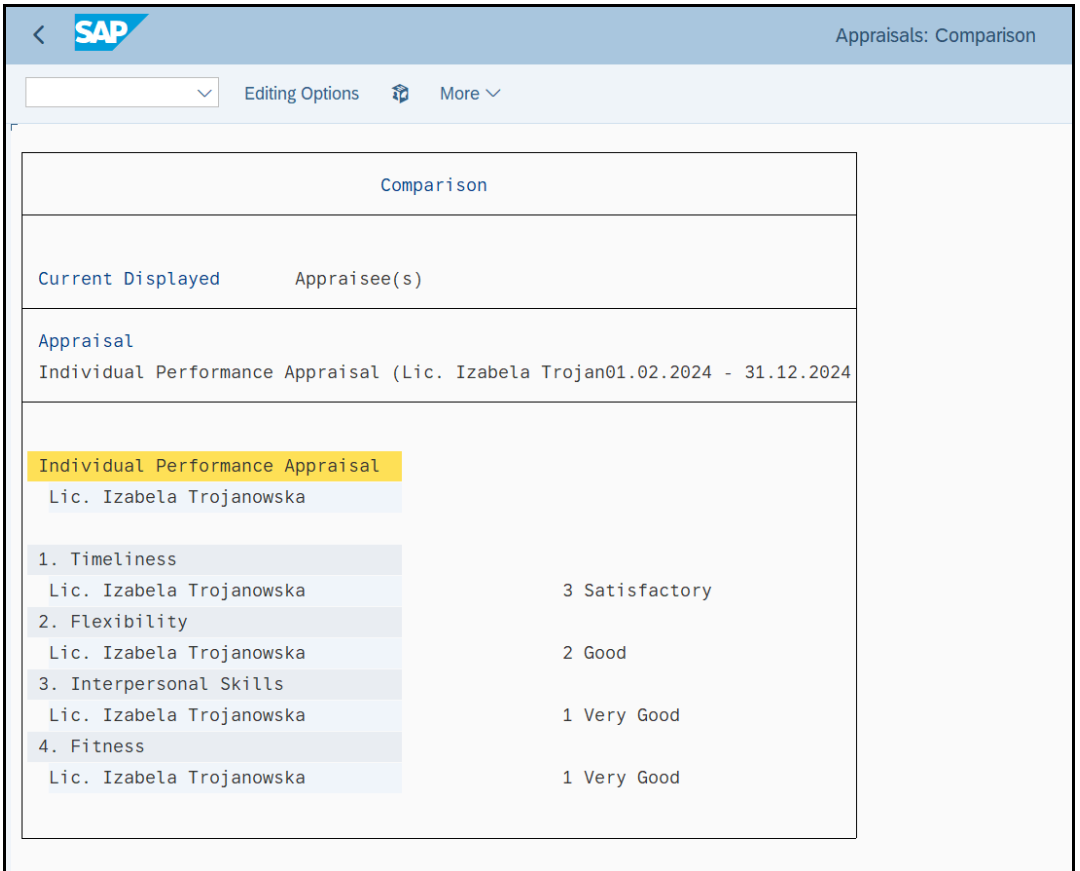

• Wyświetlanie danych w formie graficznej – "**Display Graphics**"

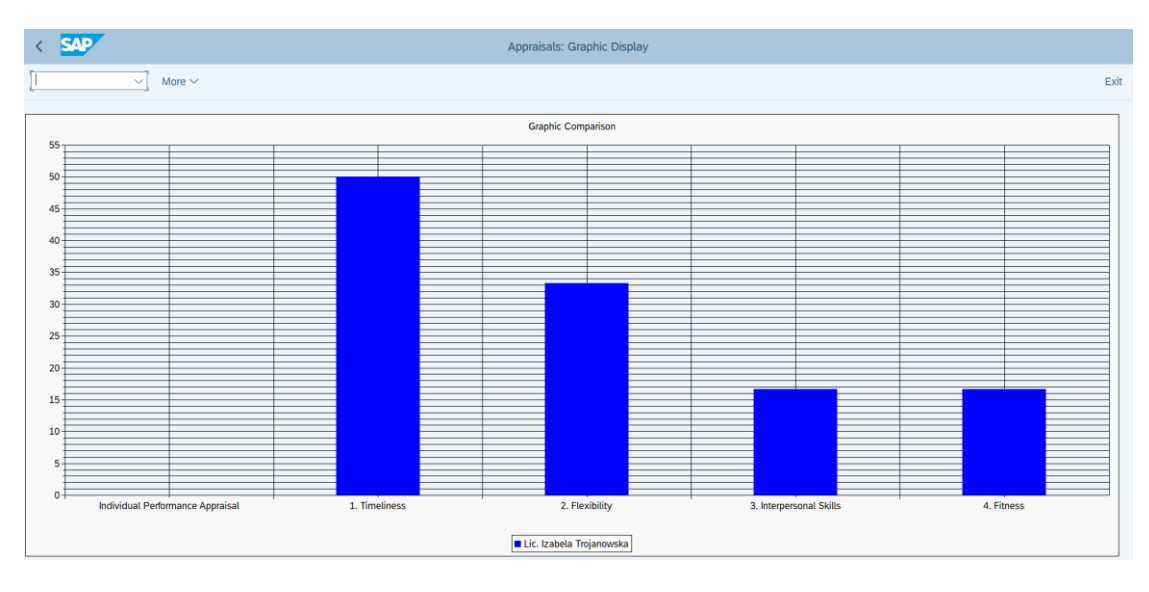

• *EXIT*

# **Ćwiczenia: HR3 Opracowywanie raportów i zestawień w module HR – SAP S/4HANA**

## AGENDA:

- 1. Tworzenie listy pracowników dla przedsiębiorstwa -"Employee **List"**
- 2. Tworzenie listy dat urodzin pracowników tzw. "Birthay List"
- **3. Tworzenie listy pracowników z informacją o czasie przepracowanym w badanej firmie "Time Spent"**

### *Zadanie:*

*Kierownictwo działu personalnego zleciło Państwu wykonanie określonej listy zestawień i raportów. W tym celu należy skorzystać z dostępnych raportów z menu aplikacji bądź analiz standardowych w systemie informacyjnym Human Resources SAP S/4HANA.*

### **1. Tworzenie listy zatrudnionych pracowników**

### *ćwiczenie 1a*

Przedstaw listę pracowników zatrudnionych w firmie.

Ścieżka dostępu: *SAP menu/ Human Resources/ Information System/ Reports/ Personnel Management/ Administration/ Employee/ Employee list* – transakcja S\_PH9\_61016369

• Podaj zakres czasowy – "**Today**"

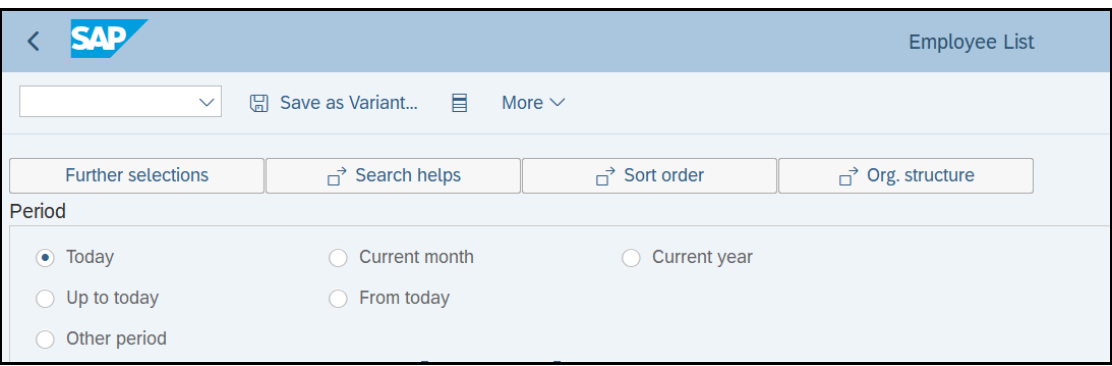

• *EXECUTE*

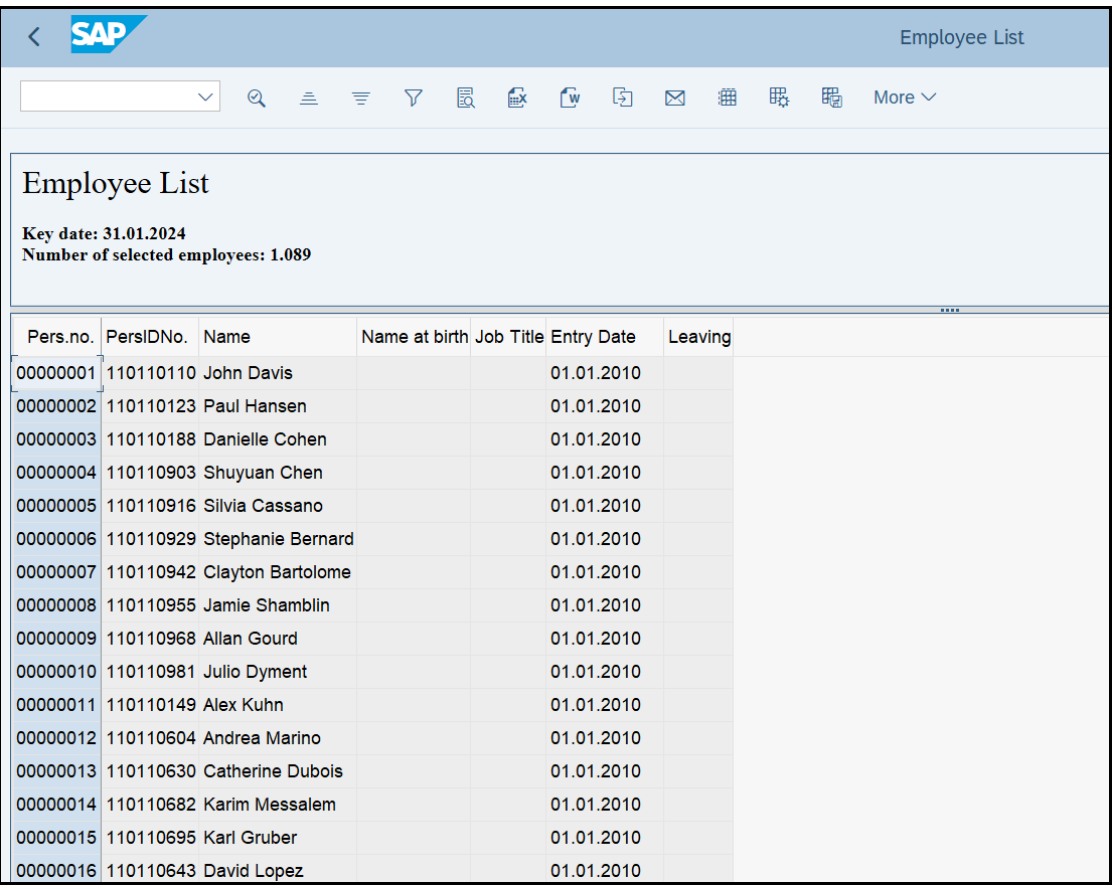

• *EXIT*

*koniec*

# 2. Tworzenie listy dat urodzin pracowników tzw. "Birthay List"

### *ćwiczenie 2a*

Przedstaw listę dat urodzin pracowników dla wybranej jednostki organizacyjnej.

Ścieżka dostępu: *SAP menu/ Human Resources/ Information System/ Reports/ Personnel Management/ Administration/ Employee/ Birthday list* – transakcja S\_PH9\_46000221

- Uruchom transakcję S\_PH9\_46000221
- Podaj zakres poszukiwań: np. "**Current Year**"

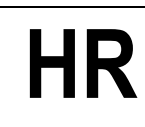

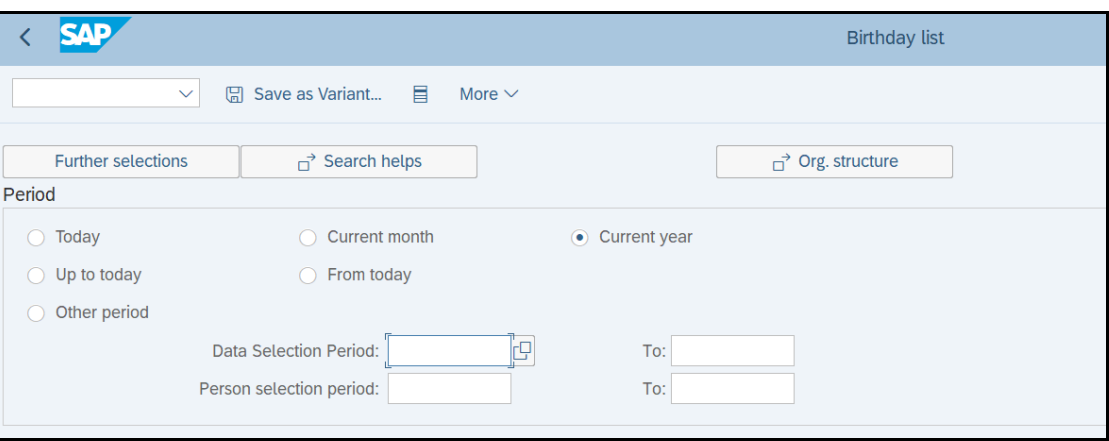

### • *EXECUTE*

• Uporządkuj rekordy od osoby najstarszej do najmłodszej – ikonka "**Sort in descending order**"

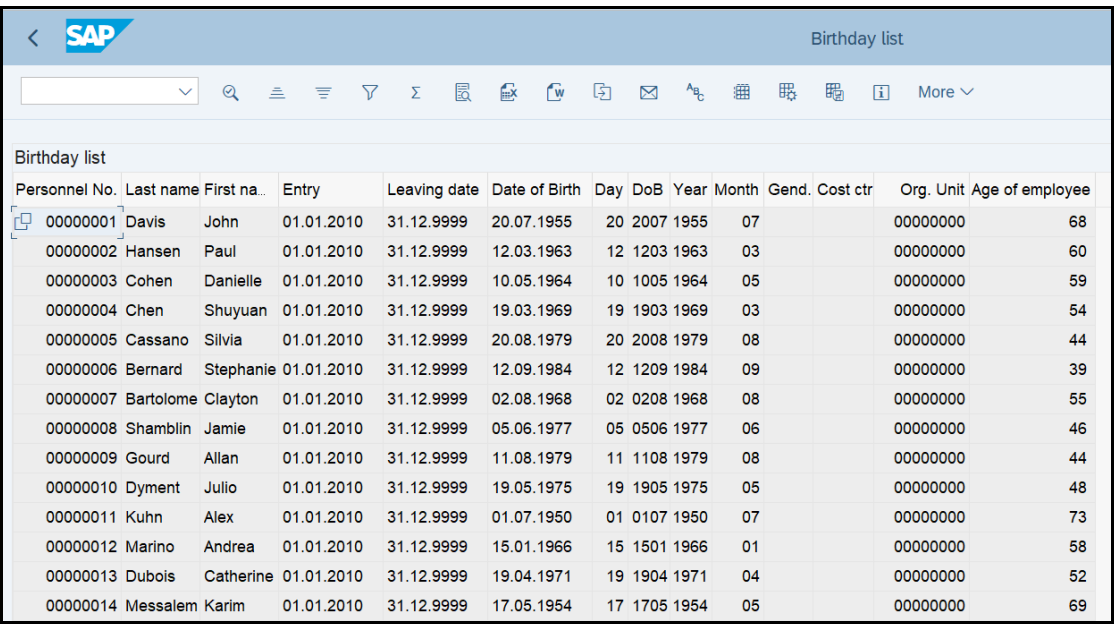

- OPCJONALNIE: Eksportuj zestawienie do aplikacji EXCEL ikonka "Microsoft **Excel**"
- *EXIT*

*koniec*

### **3. Tworzenie listy pracowników z informacją o czasie przepracowanym**  w badanej firmie "Time Spent"

### *ćwiczenie 3a*

Przedstaw listę z informacją o czasie pracy dla każdego pracownika.

#### Ścieżka dostępu: *SAP menu/ Human Resources/ Information System/ Reports/ Personnel Management/ Administration/ Employee/ Employee list* – transakcja S\_AHR\_61016356

- Uruchom transakcję S\_AHR\_61016356
- Podaj zakres poszukiwań:
- W obszarze "Period" wybierz "Today"
- *EXECUTE*

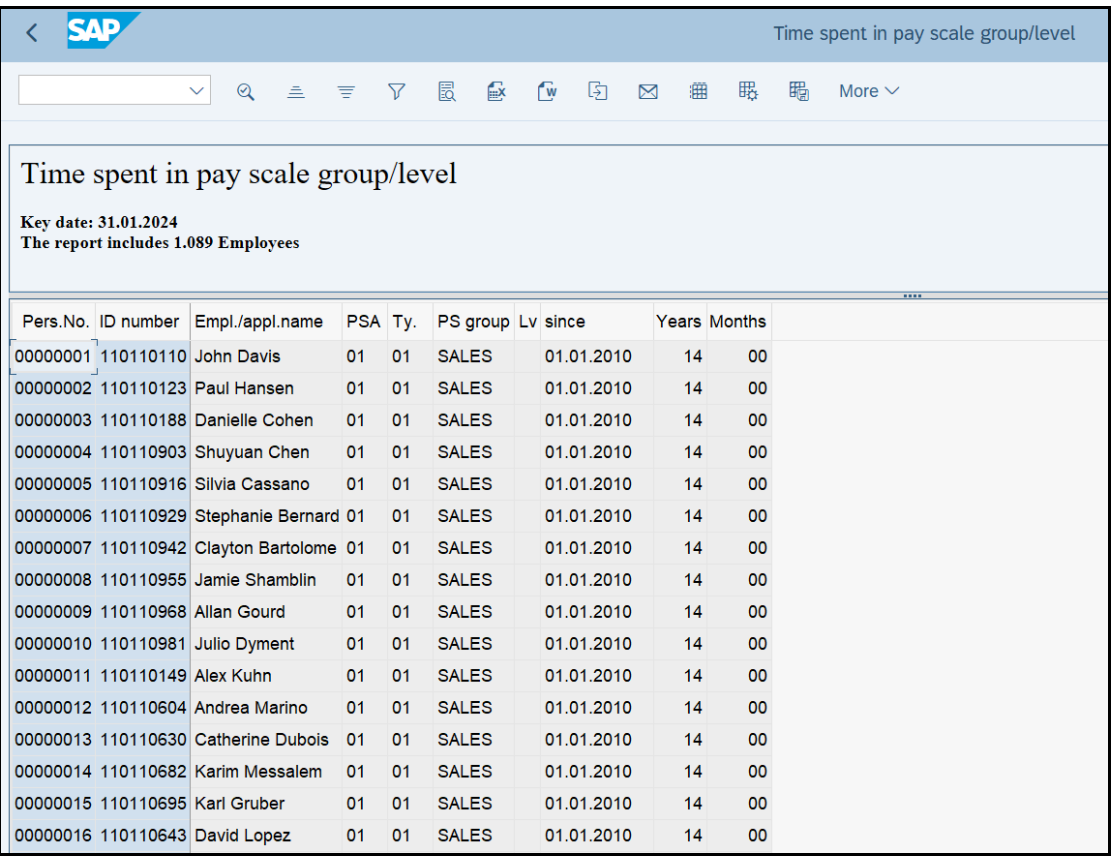

- Uporządkuj rekordy od najdłuższego stażu pracy do najkrótszego (Years/ Mounths)– ikonka "Sort in descending order"
- Eksportuj zestawienie mail'em ikonka "**Mail Recipient**"
- *EXIT*